**คู่มือการใช้งาน ระบบคำนวณสินเชื่อเพื่อประเมิน ความสามารถในการกู้เบื้องต้น สหกรณ์ออมทรัพย์ มฉก.**

คู่มือการใช้งาน ระบบค านวณสินเชื่อเพื่อประเมินความสามารถในการกู้เบื้องต้นสหกรณ์ออมทรัพย์ มฉก. |

**สำหรับผู้ใช้ทั่วไป พัฒนาโดย ศูนย์ดิจิทัลเพื่อการศึกษา มหาวิทยาลัยหัวเฉียวเฉลิมพระเกียรติ** 

# สารบัญ

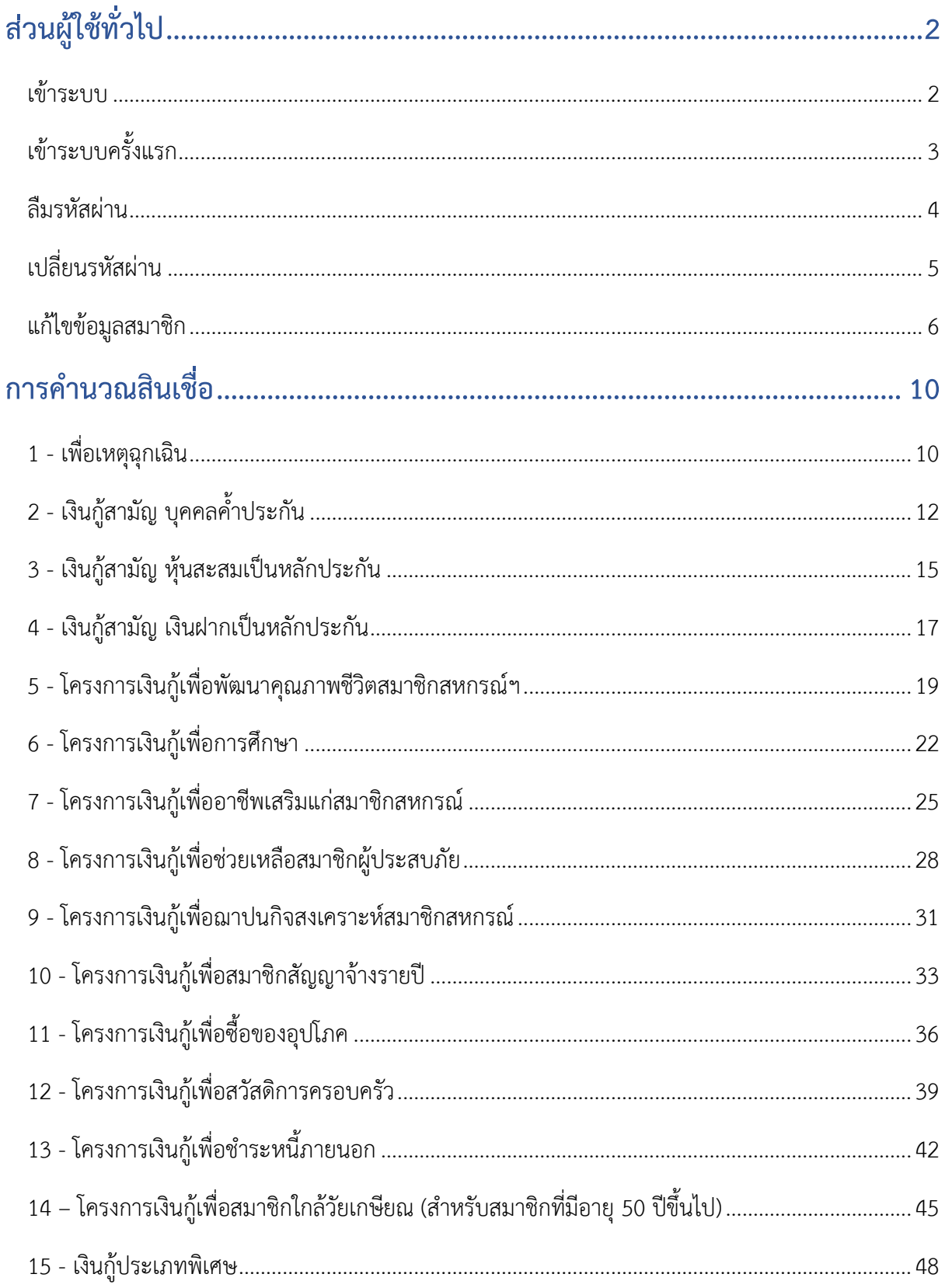

# **ส่วนผู้ใช้ทั่วไป**

### <span id="page-2-1"></span><span id="page-2-0"></span>**เข้าระบบ**

ขั้นตอนการเข้าระบบ มีดังต่อไปนี้

- 1. ไปที่<https://coop.hcu.ac.th/loan>
- 2. กรอก **รหัสสมาชิกสหกรณ์**
- 3. กรอก **รหัสผ่าน**
- 4. จากนั้นกดปุ่ม **ลงชื่อเข้าใช้**

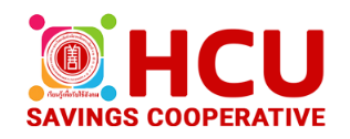

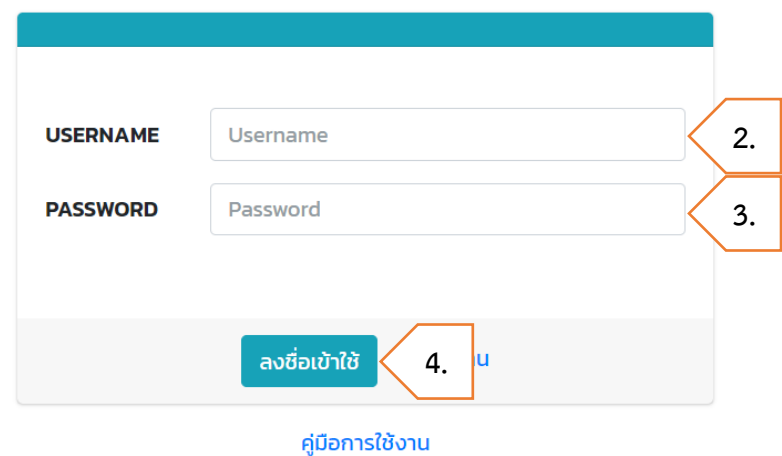

# <span id="page-3-0"></span>**เข้าระบบครั้งแรก**

ระบบจะบังคับให้เปลี่ยนรหัสผ่านใหม่เมื่อเข้าใช้งานครั้งแรก มีขั้นตอนดังต่อไปนี้

- 1. กรอก **รหัสผ่านปัจจุบัน** (รหัสสมาชิกสหกรณ์)
- 2. กรอก **รหัสผ่านใหม่**รหัสใหม่ควรคาดเดาได้ยาก (ประกอบด้วยตัวพิมพ์ใหญ่ ตัวพิมพ์เล็ก ตัวเลข อักขระพิเศษ รวมกัน 8 ตัวขึ้นไป)
- 3. กรอก **รหัสผ่านใหม่อีกครั้ง**
- 4. กรอก **E-mail**
- 5. จากนั้นกดปุ่ม **บันทึกรหัสผ่าน**

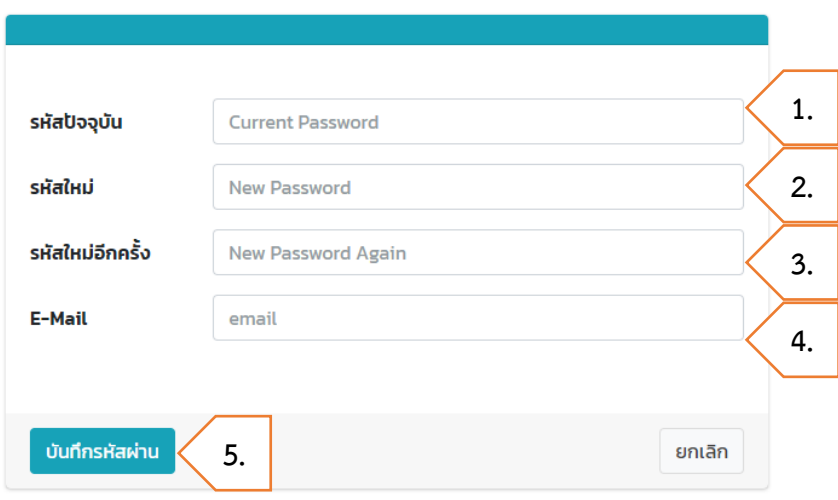

#### อัพเดทรหัสผ่านใหม่

### <span id="page-4-0"></span>**ลืมรหัสผ่าน**

ขั้นตอนการขอรับรหัสผ่าน มีดังต่อไปนี้

- 1. ไปที่<https://coop.hcu.ac.th/loan>
- 2. คลิก **ลืมรหัสผ่าน**

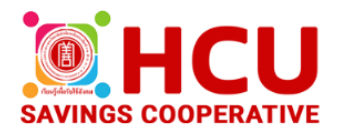

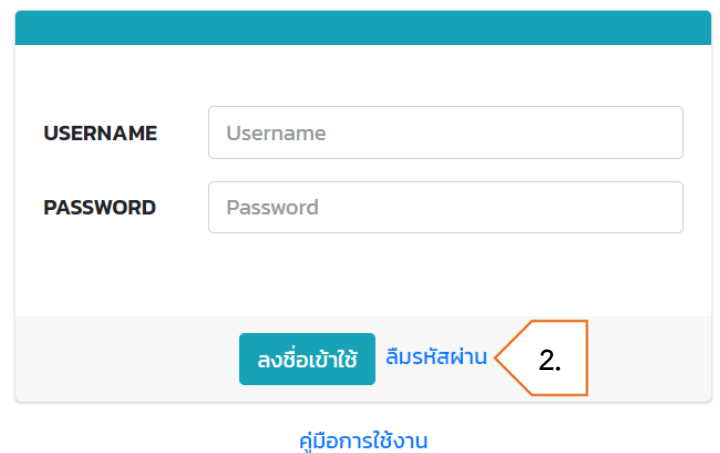

- 3. กรอก **รหัสสมาชิกสหกรณ์**
- 4. กดปุ่ม **ส่งรหัสผ่านไปยัง E-Mail ที่ให้ไว้**ระบบจะส่งรหัสผ่านไปยัง E mail ที่ให้ไว้กับระบบ ถ้าไม่ ทราบ หรือจำ Email ไม่ได้ให้ติดต่อ สหกรณ์ออมทรัพย์มหาวิทยาลัยหัวเฉียวเฉลิมพระเกียรติ จำกัด

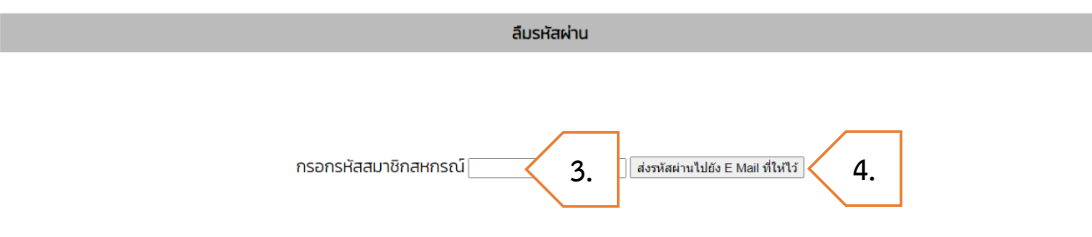

ระบบจะส่งรหัสผ่านไปยัง E mail ที่ให้ไว้กับระบบ ถ้าไม่ทราบ หรือจำ Email ไม่ได้ให้ติดต่อ สหกรณ์ออมทรัพย์มหาวิทยาลัยหัวเฉียวเฉลิมพระเกียรติ จำกัด

# <span id="page-5-0"></span>**เปลี่ยนรหัสผ่าน**

ขั้นตอนการเปลี่ยนรหัสผ่าน มีดังต่อไปนี้

1. ไปที่เมนู **เปลี่ยนรหัสผ่าน**

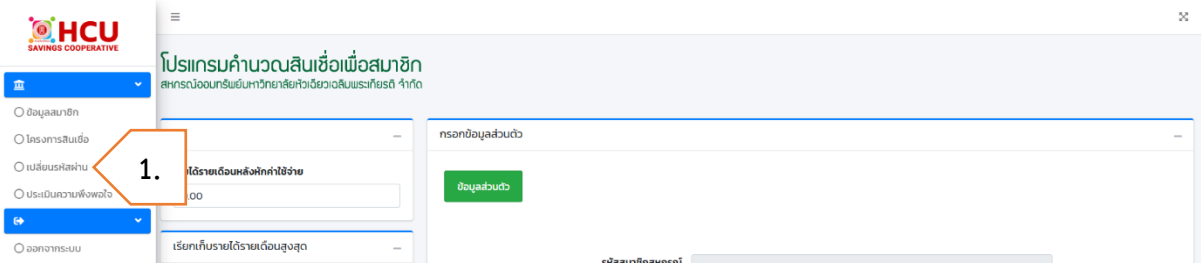

- 2. กรอก **รหัสผ่านปัจจุบัน** (รหัสสมาชิกสหกรณ์)
- 3. กรอก **รหัสผ่านใหม่**รหัสใหม่ควรคาดเดาได้ยาก (ประกอบด้วยตัวพิมพ์ใหญ่ ตัวพิมพ์เล็ก ตัวเลข อักขระพิเศษ รวมกัน 8 ตัวขึ้นไป)
- 4. กรอก **รหัสผ่านใหม่อีกครั้ง**
- 5. กรอก **E-mail**
- 6. จากนั้นกดปุ่ม **บันทึกรหัสผ่าน**

### อัพเดทรหัสผ่านใหม่

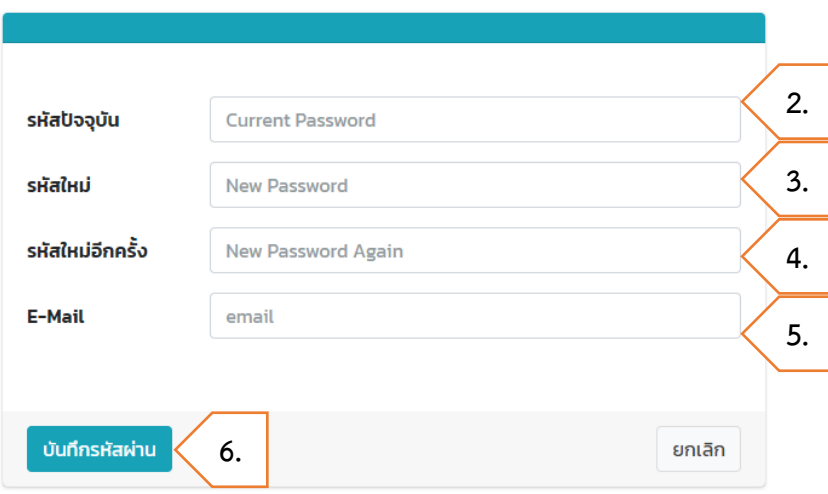

### <span id="page-6-0"></span>**แก้ไขข้อมูลสมาชิก**

ขั้นตอนการแก้ไขข้อมูลสมาชิก มีดังต่อไปนี้

# 1. เตรียม **เอกสารสลิปเงินเดือน** และ **ใบรับเงินสหกรณ์ฯ**

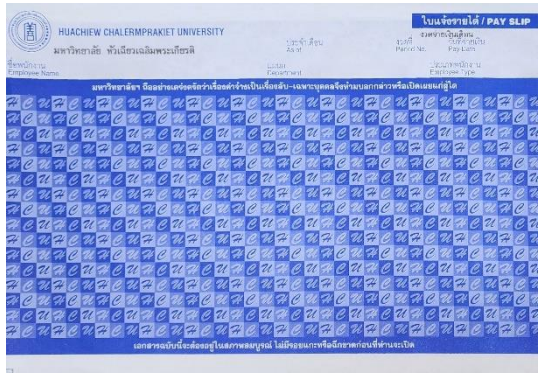

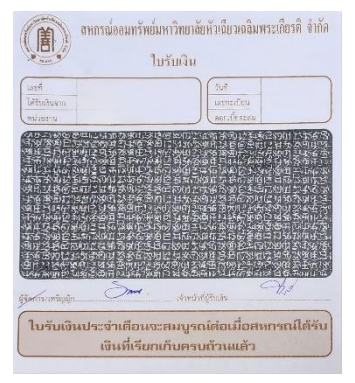

สลิปเงินเดือน ใบรับเงินสหกรณ์ฯ

# 2. ไปที่เมนู **ข้อมูลสมาชิก**

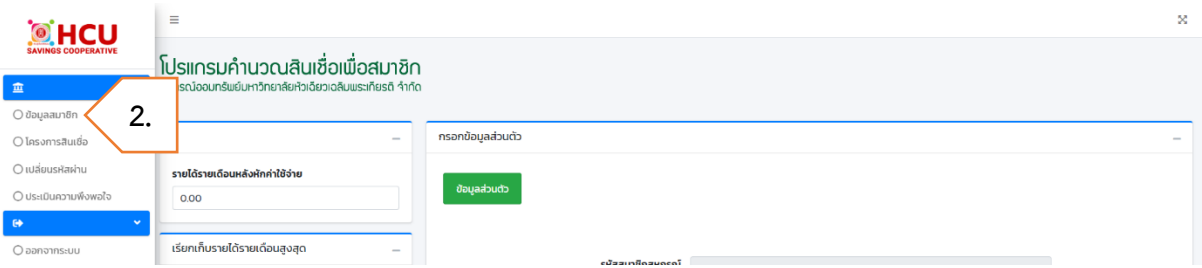

- 3. กรอก **ข้อมูลส่วนตัว**
	- คำนำหน้าชื่อ
	- ซื่อ<br>ชื่อ
	- นามสกุล
	- วันเกิด
	- ประเภทสัญญาจ้างงาน
		- พนักงานประจำ
		- สัญญาจ้าง
	- วันที่เริ่มต้นสัญญา สำหรับพนักงานประจำให้กรอกวันที่เริ่มเข้าเป็นพนักงาน
	- วันที่สิ้นสุดสัญญา สำหรับพนักงานประจำไม่ต้องกรอกระบบจะคำนวณวันเกษียณอายุโดย อัตโนมัติ
	- อายุงานคงเหลือ ภายหลังจากการบันทึกระบบจะคำนวณให้โดยอัตโนมัติ
	- อายุการเป็นสมาชิก ภายหลังจากการบันทึกระบบจะคำนวณให้โดยอัตโนมัติ
- เงินฝากออมทรัพย์ คือ จำนวนเงินฝากออมทรัพย์ที่ฝากไว้กับสหกรณ์ฯ โดยดูยอดจากใบรับ เงินสหกรณ์ฯ เดือนล่าสุด
- หุ้นสะสม โดยดูยอดจากใบรับเงินสหกรณ์ฯ เดือนล่าสุด
- หุ้นรายเดือน โดยดูยอดจากใบรับเงินสหกรณ์ฯ เดือนล่าสุด

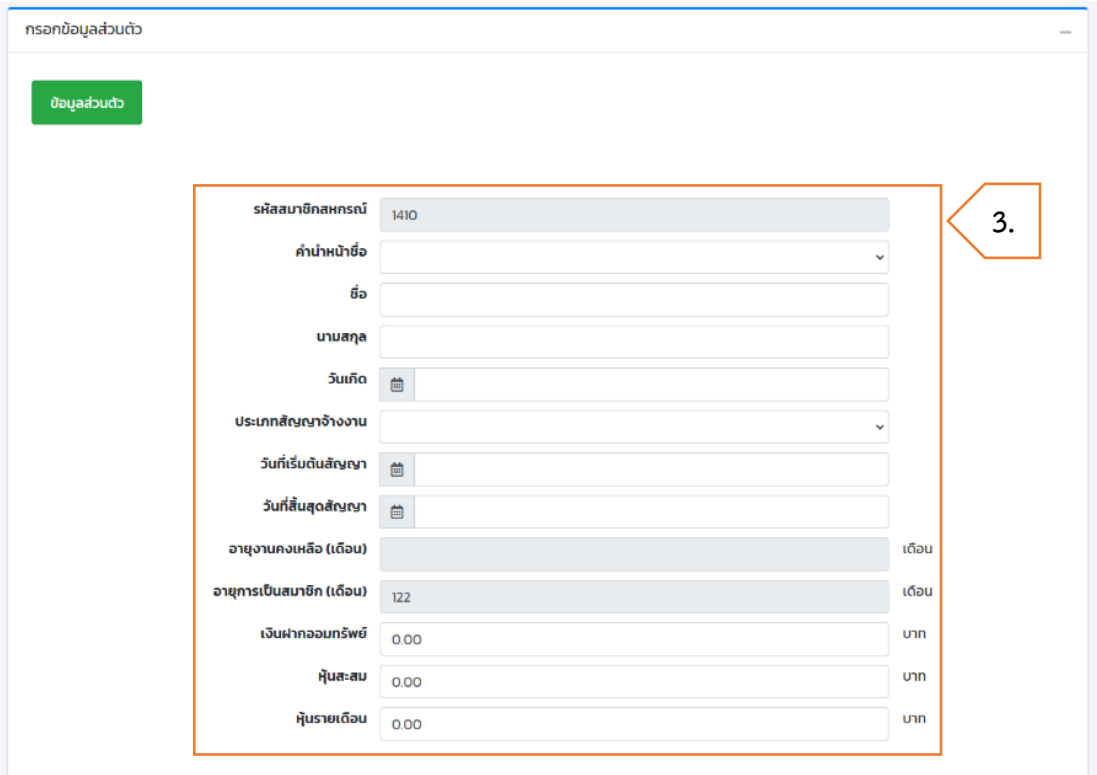

- 4. กรอก **ข้อมูลรายได้**(สลิปเงินเดือน ที่หัวข้อรายการเงินได้)
	- เงินเดือน
	- ค่าครองชีพ
	- ค่าล่วงเวลา สมาชิกไม่ต้องกรอก เนื่องจากสหกรณ์ฯ ไม่นำมาพิจารณาการอนุมัติสินเชื่อ
	- ค่าตำแหน่งบริหาร สมาชิกไม่ต้องกรอก เนื่องจากสหกรณ์ฯ ไม่นำมาพิจารณาการอนุมัติ สินเชื่อ
	- ค่าตำแหน่งทางวิชาการ
	- ค่าวิชาชีพ

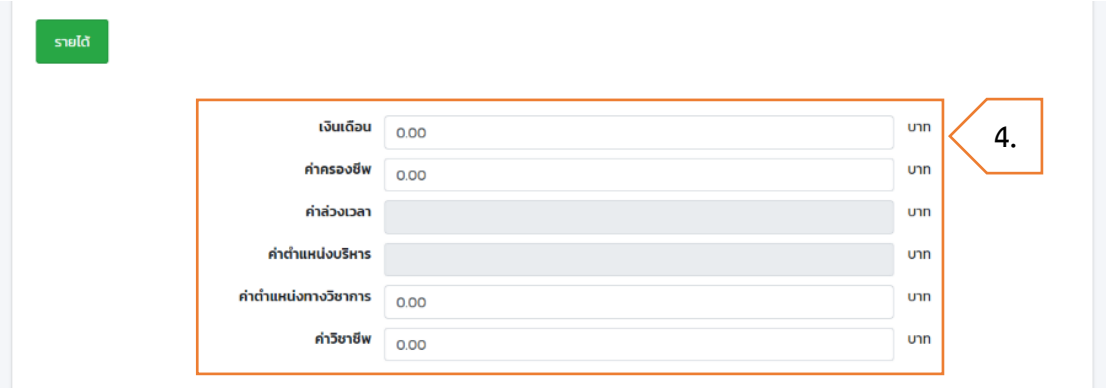

- 5. กรอก **ข้อมูลรายจ่าย** (สลิปเงินเดือน ที่หัวข้อรายการเงินหัก)
	- ภาษี
	- เงินสะสม (กองทุนสำรองเลี้ยงชีพ)
	- ประกันสังคม
	- รายจ่ายอื่น ๆ ที่ไม่ใช่สหกรณ์มฉก. เช่น ช.พ.ค. เงินกู้ธอส.

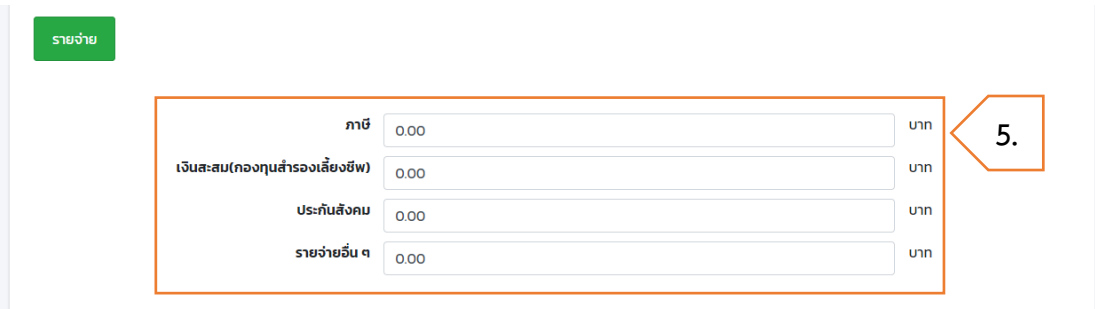

- 6. กรอก **รายการกู้สหกรณ์**(สลิปเงินเดือน ที่หัวข้อรายการเงินหัก)
	- กรอกรายการเงินกู้สหกรณ์ โดยดูยอดจากใบรับเงินสหกรณ์ฯ เดือนล่าสุด

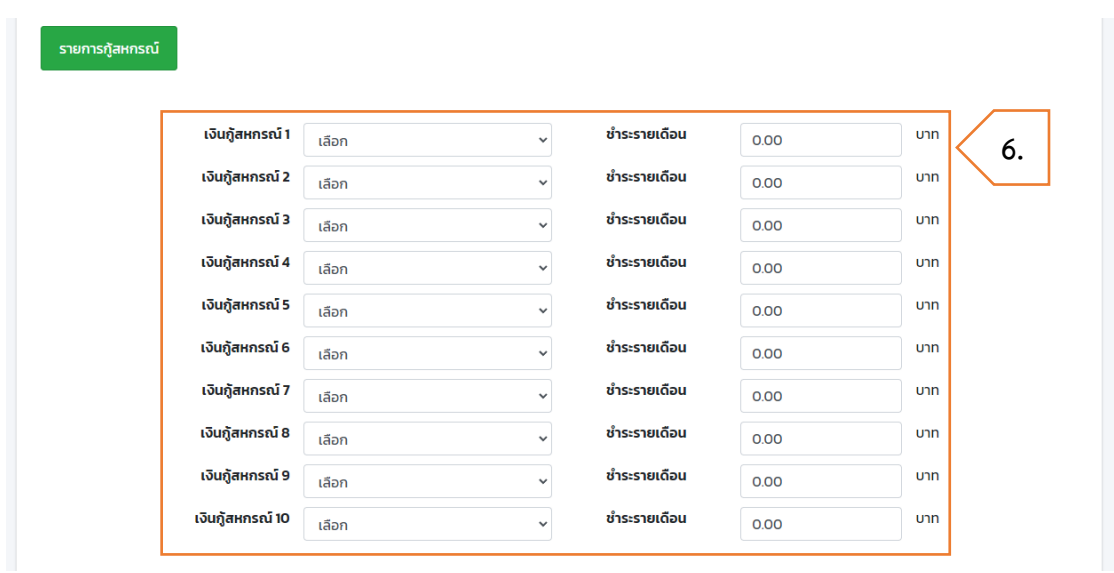

- 7. กรอก **ข้อมูล อื่น ๆ**
	- มีสามัญชำระหนี้ภายนอก หากสมาชิกสามัญชำระหนี้ภายนอกโครงการเงินกู้เพื่อชำระหนี้ ภายนอก เลือก มี
	- เพื่อสมาชิกใกล้วัยเกษียณ หากสมาชิกมีการกู้เงินโครงการเงินกู้เพื่อสมาชิกใกล้วัยเกษียณ เลือก เป็น
- 8. กดปุ่ม **บันทึก**

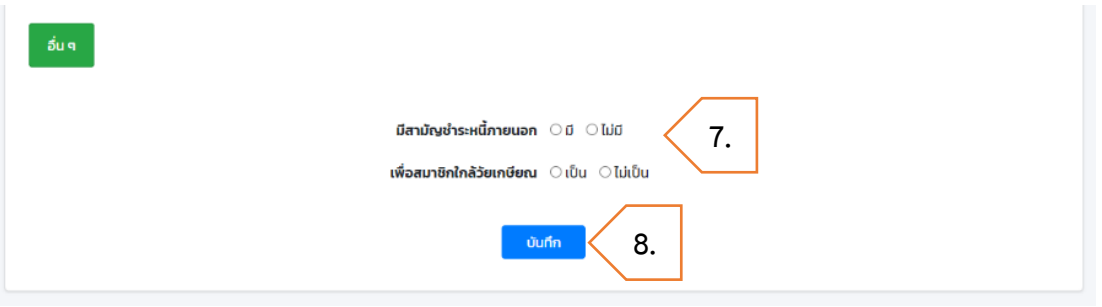

# <span id="page-10-0"></span>**การคำนวณสินเชื่อ**

# <span id="page-10-1"></span>**1 - เพื่อเหตุฉุกเฉิน**

ขั้นตอนการคำนวณสินเชื่อเพื่อเหตุฉุกเฉิน มีดังต่อไปนี้

- 1. ไปที่เมนู **โครงการสินเชื่อ**
- 2. เลือกโครงการ **1 – เพื่อเหตุฉุกเฉิน**

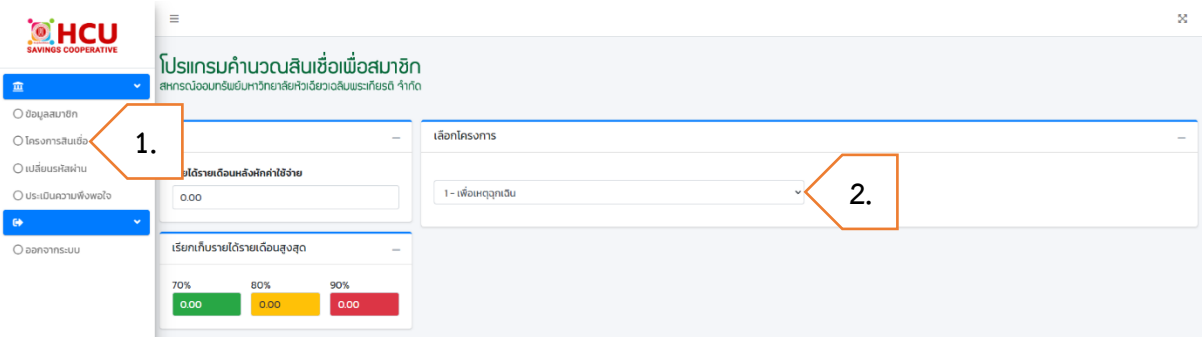

- 3. ระบบจะแสดงวงเงินสูงสุด คือ รายได้รายเดือนที่ยังไม่หักรายจ่าย
- 4. กรอก **วงเงินขอกู้**
- 5. เลือก **จำนวนงวดผ่อนชำระ**
- 6. ถ้ามีการกู้สินเชื่อเพื่อเหตุฉุกเฉิน กรอก **ยอดเงินกู้ฉุกเฉินคงเหลือเดิม**
- 7. หากต้องการปิดกู้ประเภทอื่น ๆ กรอก **ชำระหนี้เงินกู้คงเหลือประเภทอื่น ๆ** ดังนี้
	- เลือก โครงการสินเชื่อ ที่ต้องการปิดยอด
	- กรอก ยอดเงินต้นคงเหลือ
- 8. กดปุ่ม **คำนวณ** เพื่อแสดงตารางประมาณการชำระเงินงวด

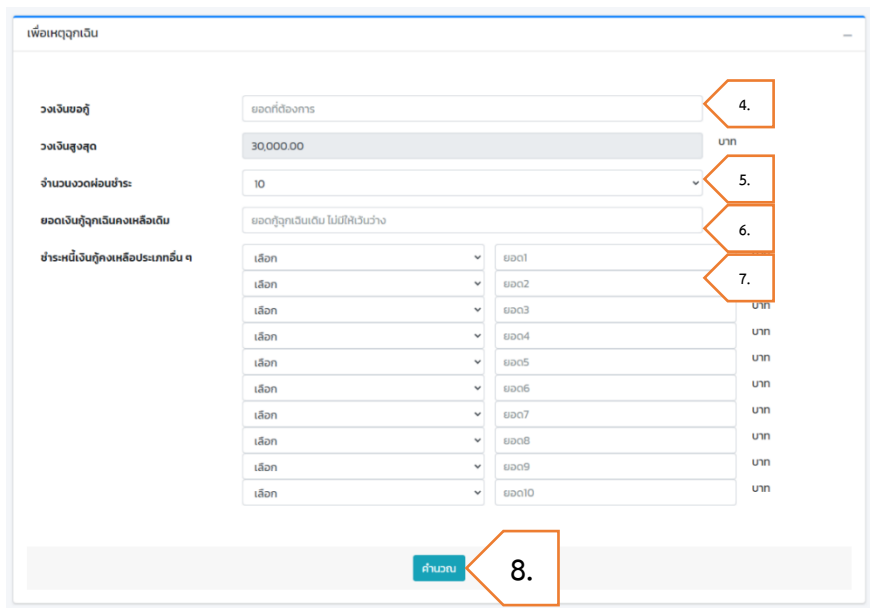

- 9. กดปุ่ม **ผลการคำนวณสินเชื่อ** เพื่อดูผลและรายละเอียดการคำนวณสินเชื่อ โดย
	- หมายถึง ผ่านเกณฑ์
	- หมายถึง ไม่ผ่านเกณฑ์
- 10. หากต้องการล้างข้อมูลที่กรอก กดปุ่ม **คำนวณใหม่**
- 11. หากต้องการแก้ไขข้อมูลการกู้สินเชื่อ กดปุ่ม **แก้ไขการคำนวณใหม่**

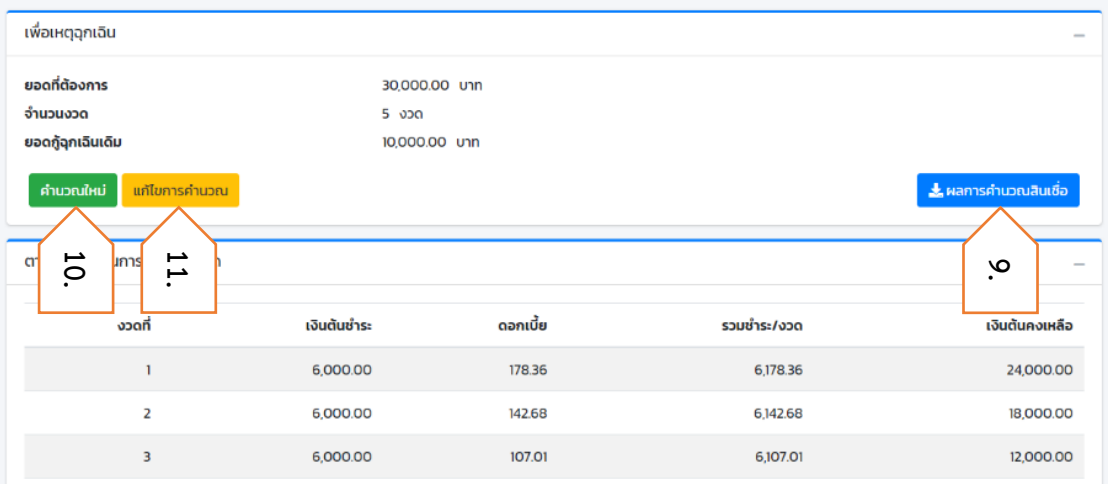

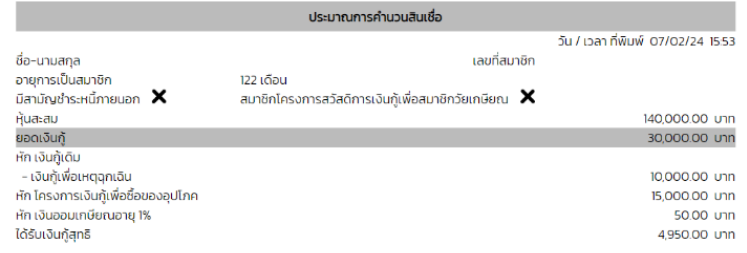

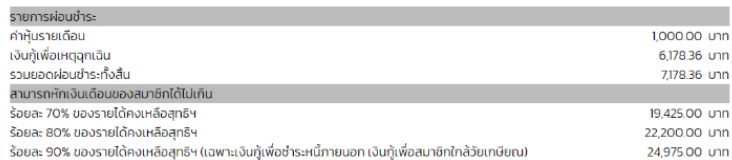

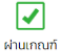

### <span id="page-12-0"></span>**2 - เงินกู้สามัญ บุคคลค้ำประกัน**

ขั้นตอนการคำนวณสินเชื่อเงินกู้สามัญบุคคลค้ำประกัน มีดังต่อไปนี้

- 1. ไปที่เมนู **โครงการสินเชื่อ**
- 2. เลือกโครงการ **2 - เงินกู้สามัญ บุคคลค้ำประกัน**

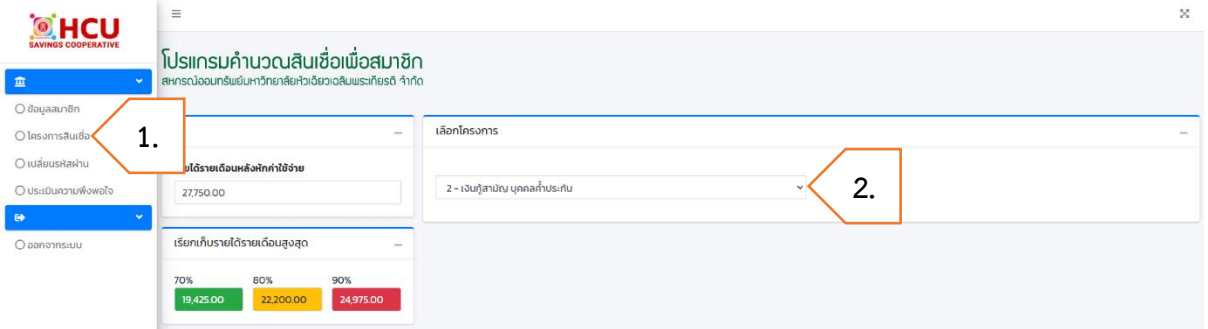

- 3. กรอก **วงเงินขอกู้**
- 4. ถ้ามีการกู้สินเชื่อประเภทสามัญบุคคลค้ำประกัน กรอก **ยอดเงินกู้คงเหลือเดิม**

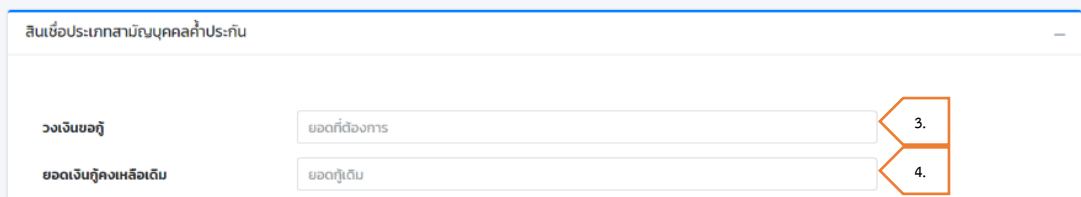

- เลือก จำนวนผู้ค้ำประกัน ต้องมีผู้ค้ำประกันอย่างน้อย 1 คน
- กรอก อายุงานคงเหลือผู้ค้ำประกัน (เดือน)
- กรอก รายได้รายเดือนผู้ค้ำประกัน
- กรอก ข้อมูลผู้ค้ำประกันให้ครบตามจำนวนที่เลือก
- หากต้องการดูเกณฑ์การใช้บุคคลค้ำประกัน กดปุ่ม เกณฑ์การใช้บุคคลค้ำประกันเงินกู้สามัญ

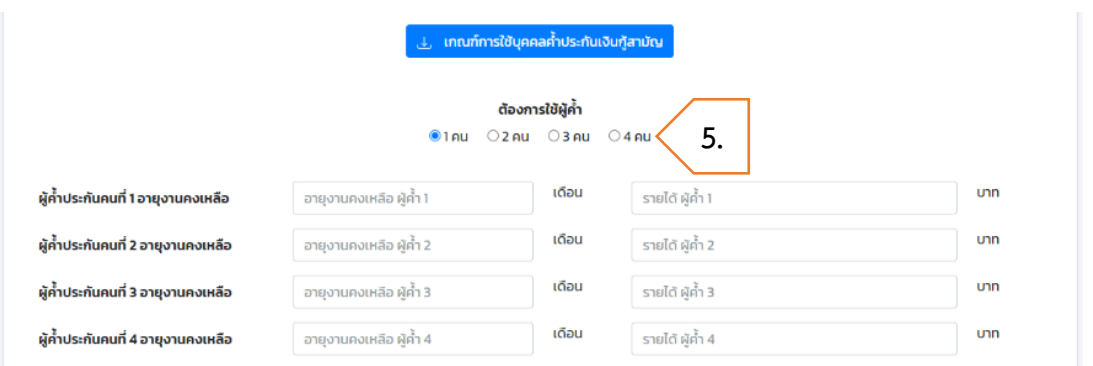

- 6. หากต้องการปิดกู้ประเภทอื่น ๆ กรอก **ชำระหนี้เงินกู้คงเหลือประเภทอื่น ๆ** ดังนี้
	- เลือก โครงการสินเชื่อ ที่ต้องการปิดยอด
	- กรอก ยอดเงินต้นคงเหลือ
- 7. กดปุ่ม **คำนวณ**

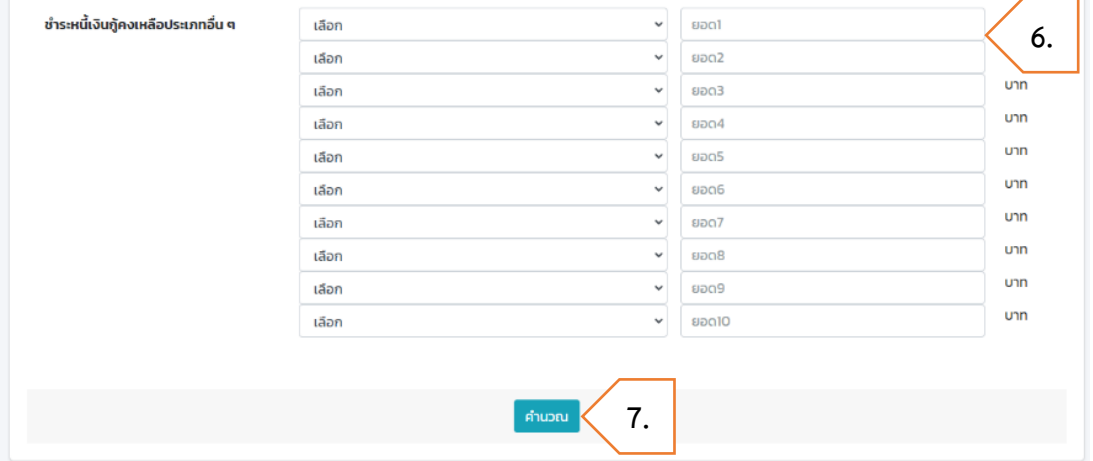

- 8. เลือก **จำนวนงวดผ่อนชำระ** เพื่อแสดงตารางประมาณการชำระเงินงวด
- 9. กดปุ่ม **ผลการคำนวณสินเชื่อ** เพื่อดูผลและรายละเอียดการคำนวณสินเชื่อ โดย
	- หมายถึง ผ่านเกณฑ์
	- หมายถึง ไม่ผ่านเกณฑ์
- 10. หากต้องการล้างข้อมูลที่กรอก กดปุ่ม **คำนวณใหม่**
- 11. หากต้องการแก้ไขข้อมูลการกู้สินเชื่อ กดปุ่ม **แก้ไขการคำนวณใหม่**

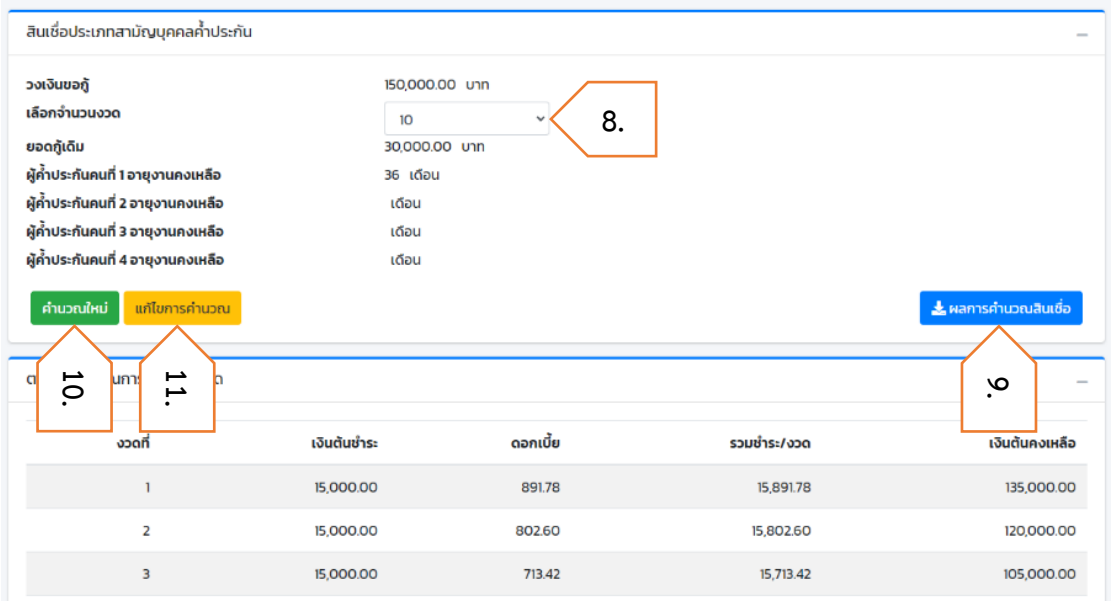

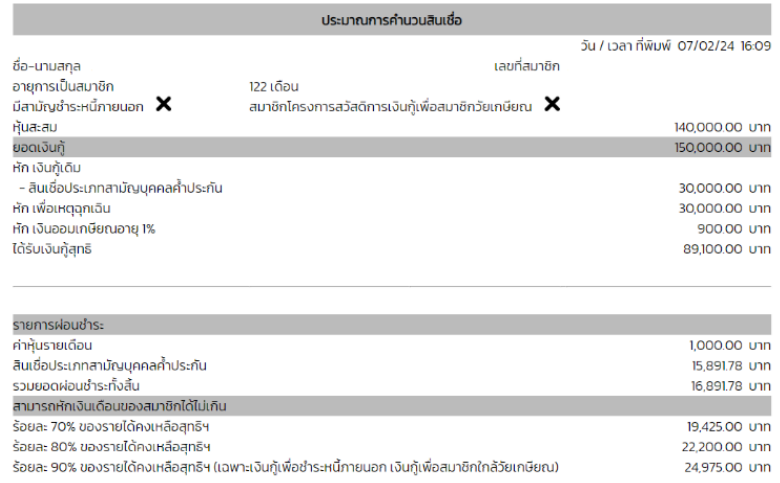

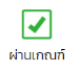

# <span id="page-15-0"></span>**3 - เงินกู้สามัญ หุ้นสะสมเป็นหลักประกัน**

ขั้นตอนการคำนวณสินเชื่อเงินกู้สามัญหุ้นสะสมเป็นหลักประกัน มีดังต่อไปนี้

- 1. ไปที่เมนู **โครงการสินเชื่อ**
- 2. เลือกโครงการ **3 - เงินกู้สามัญ หุ้นสะสมเป็นหลักประกัน**

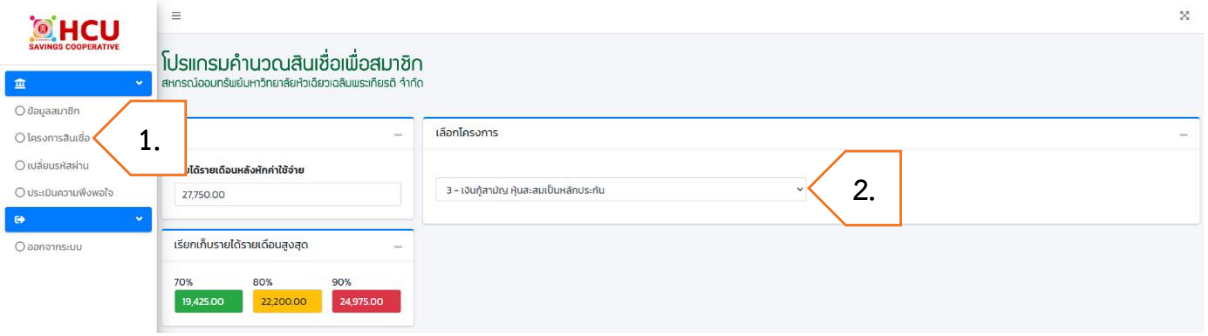

- 3. ระบบจะแสดงวงเงินสูงสุด คือ 90% ของหุ้นสะสม
- 4. กรอก **วงเงินขอกู้**(ไม่เกิน 90% ของหุ้นสะสม)
- 5. ถ้ามีการกู้สินเชื่อเงินกู้สามัญหุ้นสะสมเป็นหลักประกัน กรอก **ยอดเงินกู้คงเหลือเดิม**
- 6. หากต้องการปิดกู้ประเภทอื่น ๆ กรอก **ชำระหนี้เงินกู้คงเหลือประเภทอื่น ๆ** ดังนี้
	- เลือก โครงการสินเชื่อ ที่ต้องการปิดยอด
	- กรอก ยอดเงินต้นคงเหลือ
- 7. กดปุ่ม **คำนวณ**

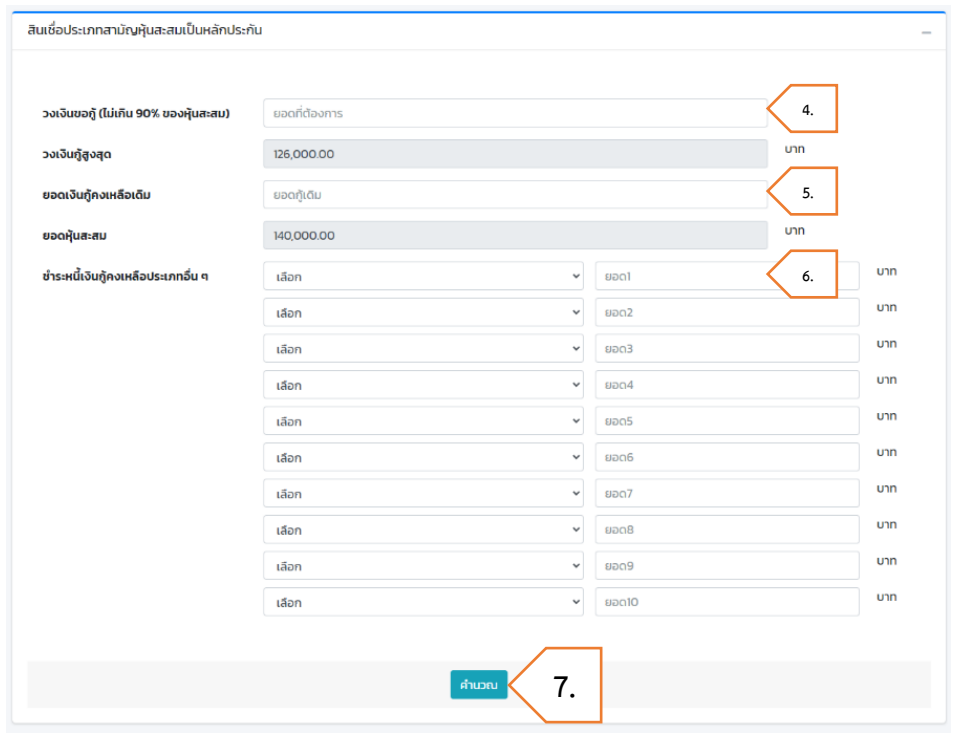

- 8. เลือก **จำนวนงวดผ่อนชำระ** เพื่อแสดงตารางประมาณการชำระเงินงวด
- 9. กดปุ่ม **ผลการคำนวณสินเชื่อ** เพื่อดูผลและรายละเอียดการคำนวณสินเชื่อ โดย
	- หมายถึง ผ่านเกณฑ์
	- หมายถึง ไม่ผ่านเกณฑ์
- 10. หากต้องการล้างข้อมูลที่กรอก กดปุ่ม **คำนวณใหม่**
- 11. หากต้องการแก้ไขข้อมูลการกู้สินเชื่อ กดปุ่ม **แก้ไขการคำนวณใหม่**

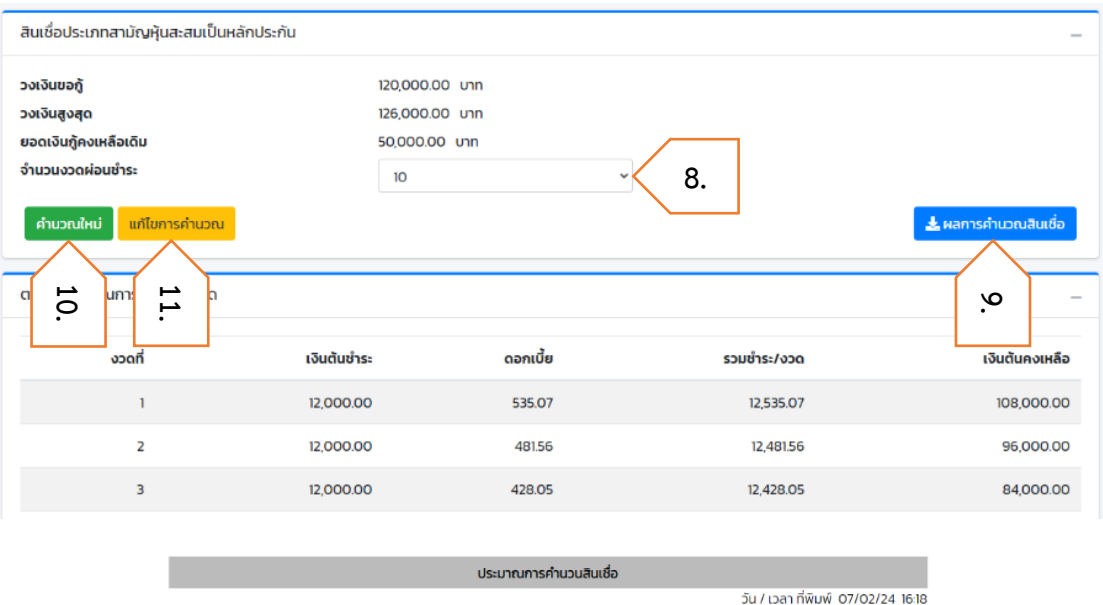

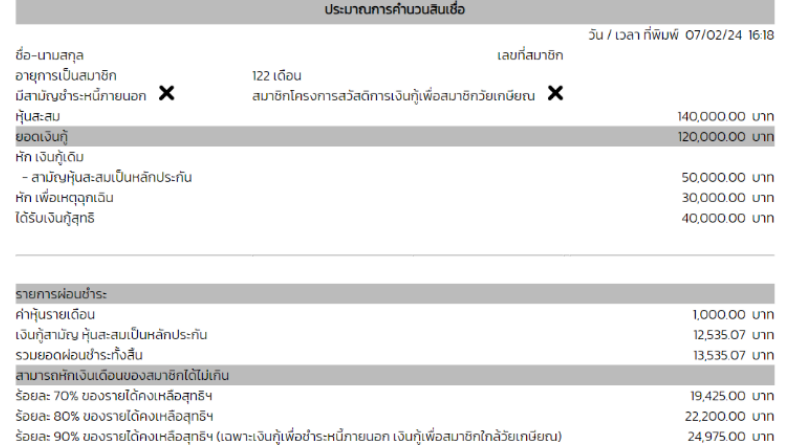

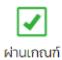

#### <span id="page-17-0"></span>**4 - เงินกู้สามัญ เงินฝากเป็นหลักประกัน**

ขั้นตอนการคำนวณสินเชื่อเงินกู้สามัญ เงินฝากเป็นหลักประกัน มีดังต่อไปนี้

- 1. ไปที่เมนู **โครงการสินเชื่อ**
- 2. เลือกโครงการ **4 - เงินกู้สามัญ เงินฝากเป็นหลักประกัน**

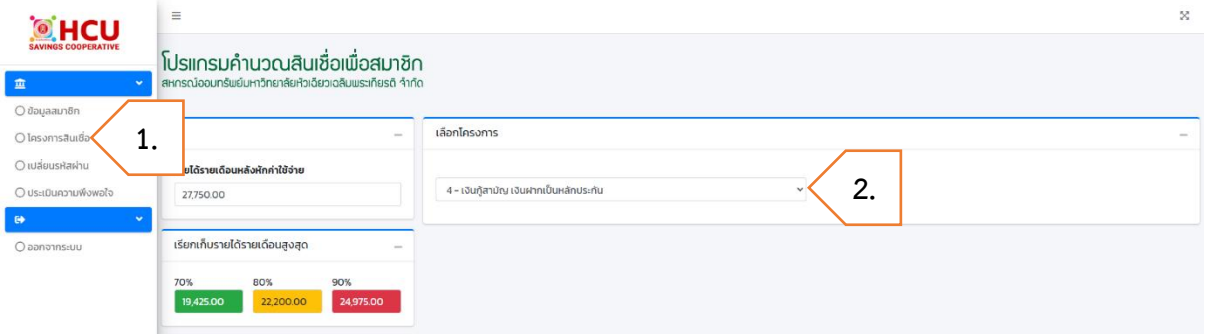

- 3. ระบบจะแสดงวงเงินสูงสุด คือ 90% ของเงินฝาก
- 4. กรอก **วงเงินขอกู้**(ไม่เกิน 90% ของเงินฝาก)
- 5. ถ้ามีการกู้สินเชื่อเงินกู้สามัญเงินฝากเป็นหลักประกัน กรอก **ยอดเงินกู้คงเหลือเดิม**
- 6. หากต้องการปิดกู้ประเภทอื่น ๆ กรอก **ชำระหนี้เงินกู้คงเหลือประเภทอื่น ๆ** ดังนี้
	- เลือก โครงการสินเชื่อ ที่ต้องการปิดยอด
	- กรอก ยอดเงินต้นคงเหลือ
- 7. กดปุ่ม **คำนวณ**

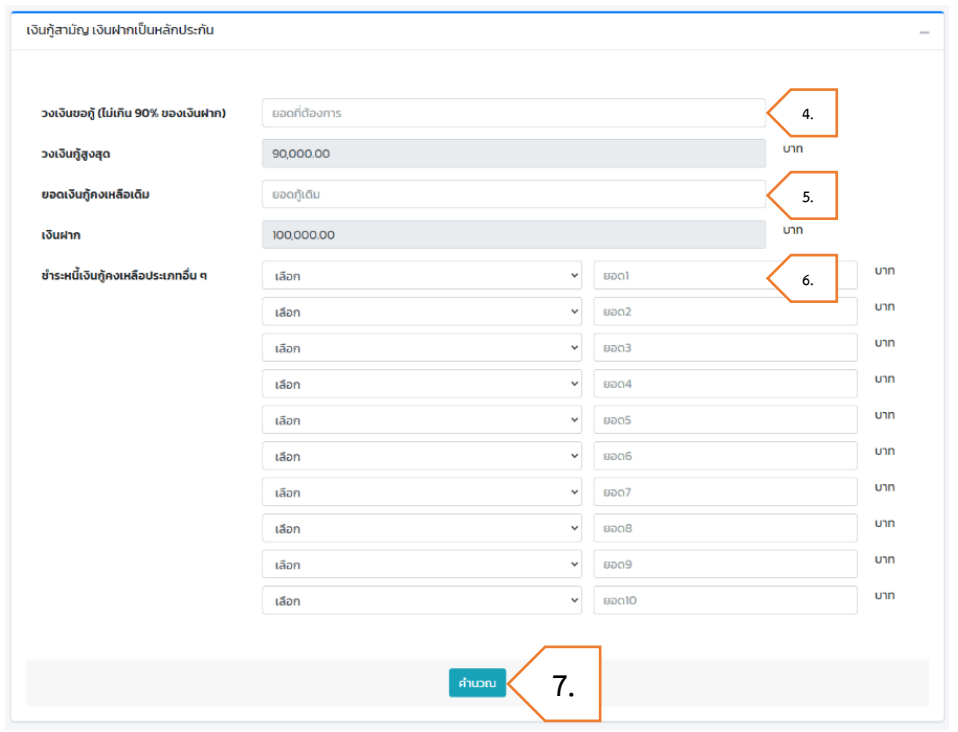

- 8. เลือก **จำนวนงวดผ่อนชำระ** เพื่อแสดงตารางประมาณการชำระเงินงวด
- 9. กดปุ่ม **ผลการคำนวณสินเชื่อ** เพื่อดูผลและรายละเอียดการคำนวณสินเชื่อ โดย
	- หมายถึง ผ่านเกณฑ์
	- หมายถึง ไม่ผ่านเกณฑ์
- 10. หากต้องการล้างข้อมูลที่กรอก กดปุ่ม **คำนวณใหม่**

# 11. หากต้องการแก้ไขข้อมูลการกู้สินเชื่อ กดปุ่ม **แก้ไขการคำนวณใหม่**

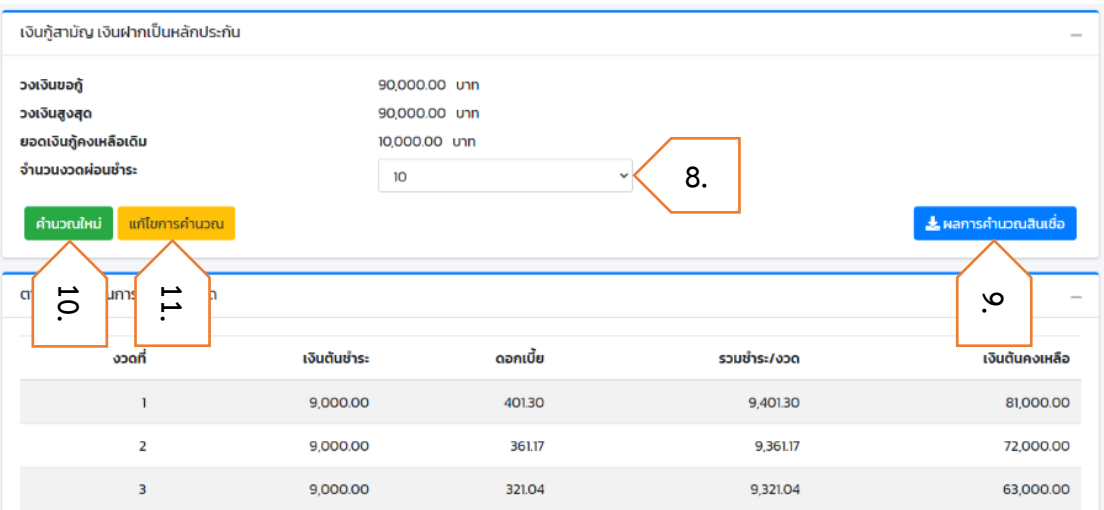

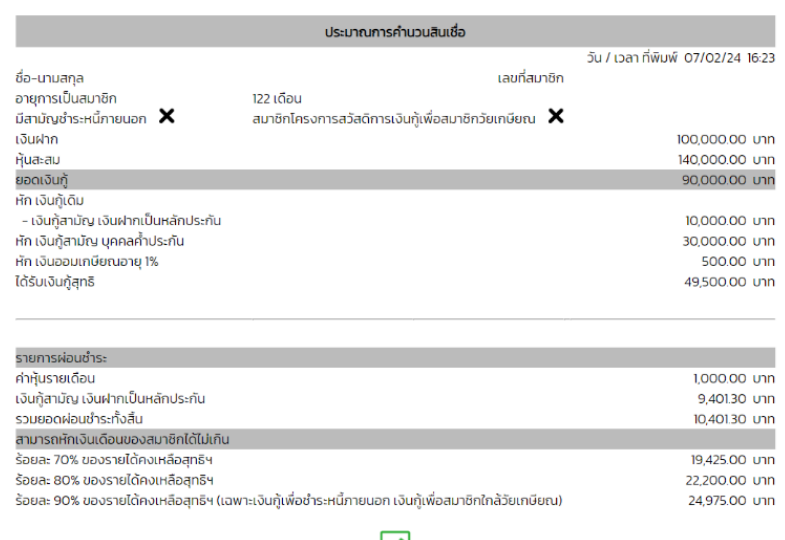

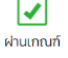

#### <span id="page-19-0"></span>**5 - โครงการเงินกู้เพื่อพัฒนาคุณภาพชีวิตสมาชิกสหกรณ์ฯ**

ขั้นตอนการคำนวณสินเชื่อโครงการเงินกู้เพื่อพัฒนาคุณภาพชีวิตสมาชิกสหกรณ์ฯ มีดังต่อไปนี้

- 1. ไปที่เมนู **โครงการสินเชื่อ**
- 2. เลือกโครงการ **5 – โครงการเงินกู้เพื่อพัฒนาคุณภาพชีวิตสมาชิกสหกรณ์ฯ**

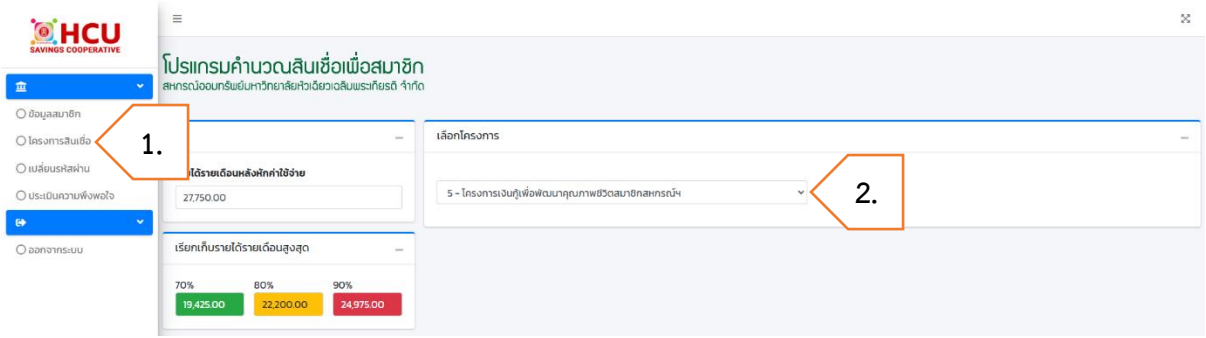

- 3. กรอก **วงเงินขอกู้**
- 4. ถ้ามีการกู้สินเชื่อโครงการเงินกู้เพื่อพัฒนาคุณภาพชีวิตสมาชิกสหกรณ์ฯ กรอก **ยอดเงินกู้คงเหลือเดิม**
- 5. เลือก **จำนวนงวดผ่อนชำระ**

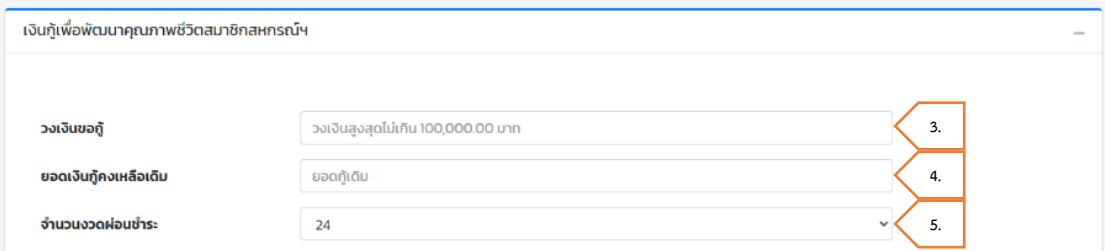

- 6. กรอก **ข้อมูลผู้ค้ำประกัน**
	- เลือก จำนวนผู้ค้ำประกัน ต้องมีผู้ค้ำประกันอย่างน้อย 1 คน
	- กรอก อายุงานคงเหลือผู้ค้ำประกัน (เดือน)
	- กรอก รายได้รายเดือนผู้ค้ำประกัน
	- กรอก ข้อมูลผู้ค้ำประกันให้ครบตามจำนวนที่เลือก
	- หากต้องการดูเกณฑ์การใช้บุคคลค้ำประกัน กดปุ่ม เกณฑ์การใช้บุคคลค้ำประกันเงินกู้ โครงการ

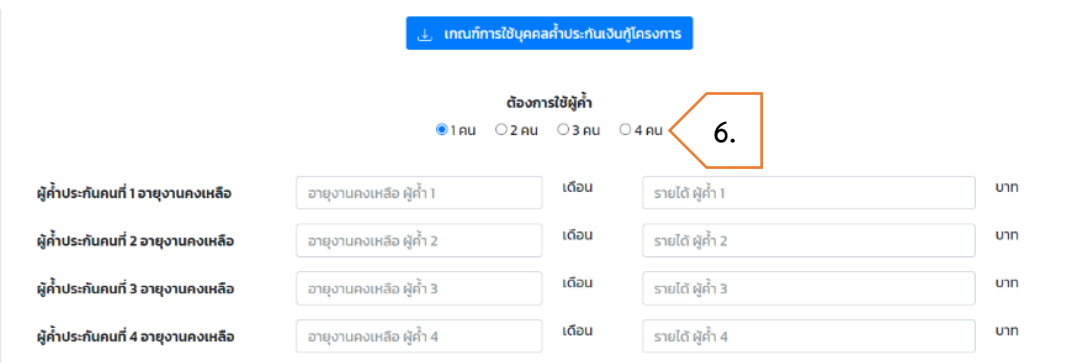

- 7. หากต้องการปิดกู้ประเภทอื่น ๆ กรอก **ชำระหนี้เงินกู้คงเหลือประเภทอื่น ๆ** ดังนี้
	- เลือก โครงการสินเชื่อ ที่ต้องการปิดยอด
	- กรอก ยอดเงินต้นคงเหลือ
- 8. กดปุ่ม **คำนวณ** เพื่อแสดงตารางประมาณการชำระเงินงวด

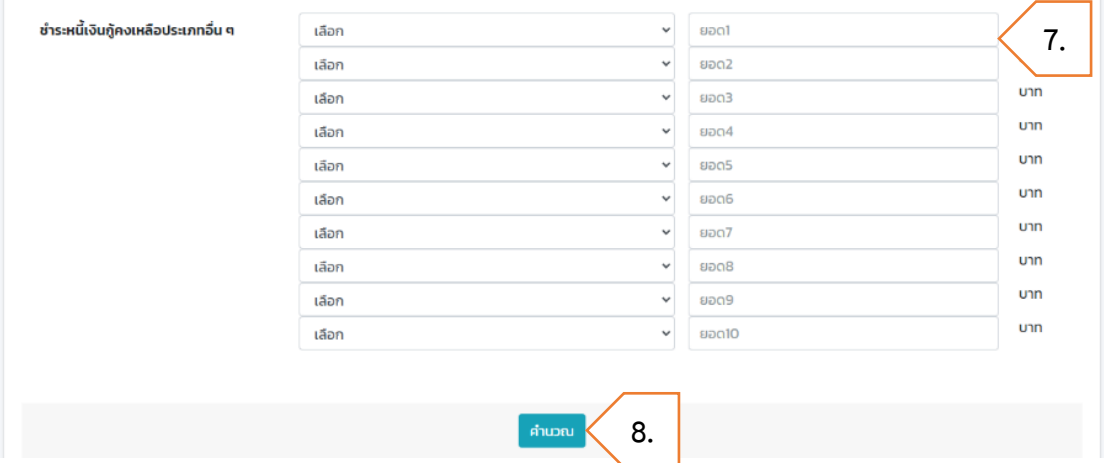

- 9. กดปุ่ม **ผลการคำนวณสินเชื่อ** เพื่อดูผลและรายละเอียดการคำนวณสินเชื่อ โดย
	- หมายถึง ผ่านเกณฑ์
	- หมายถึง ไม่ผ่านเกณฑ์
- 10. หากต้องการล้างข้อมูลที่กรอก กดปุ่ม **คำนวณใหม่**
- 11. หากต้องการแก้ไขข้อมูลการกู้สินเชื่อ กดปุ่ม **แก้ไขการคำนวณใหม่**

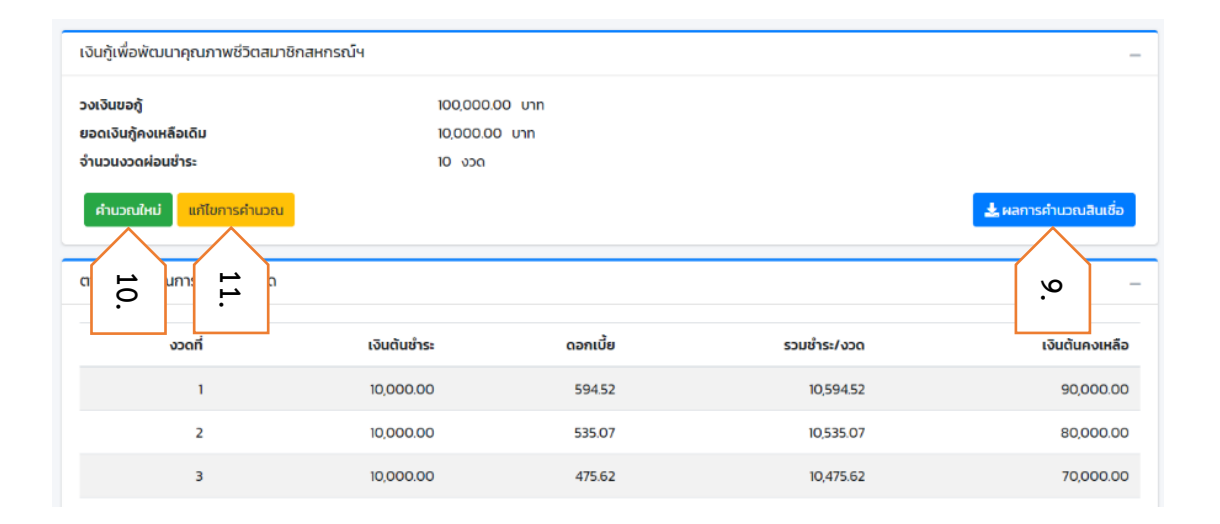

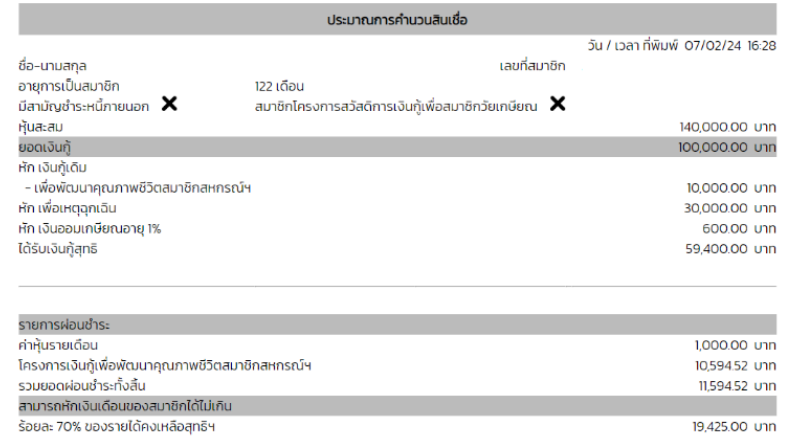

.<br>ร้อยละ 80% ของรายได้คงเหลือสุทธิฯ 22,200.00 unn 24,975.00 unn ร้อยละ 90% ของรายได้คงเหลือสุทธิฯ (เฉพาะเงินกู้เพื่อซำระหนี้ภายนอก เงินกู้เพื่อสมาชิกใกล้วัยเกษียณ)

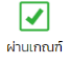

#### <span id="page-22-0"></span>**6 - โครงการเงินกู้เพื่อการศึกษา**

ขั้นตอนการคำนวณสินเชื่อโครงการเงินกู้เพื่อการศึกษา มีดังต่อไปนี้

- 1. ไปที่เมนู **โครงการสินเชื่อ**
- 2. เลือกโครงการ **6 – โครงการเงินกู้เพื่อการศึกษา**

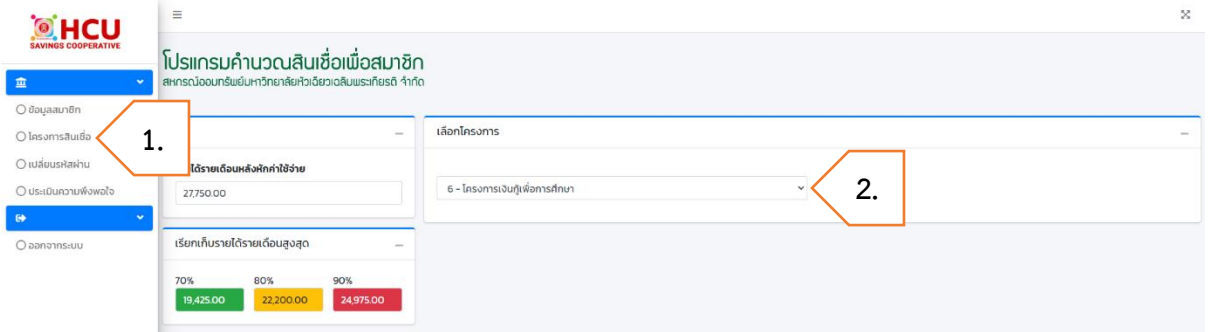

- 3. กรอก **วงเงินขอกู้**
- 4. ถ้ามีการกู้สินเชื่อโครงการเงินกู้เพื่อการศึกษา กรอก **ยอดเงินกู้คงเหลือเดิม**

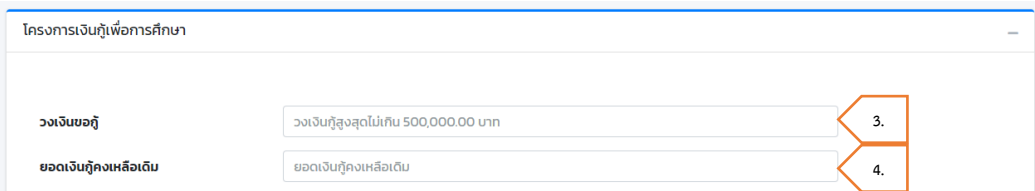

- เลือก จำนวนผู้ค้ำประกัน ต้องมีผู้ค้ำประกันอย่างน้อย 1 คน
- กรอก อายุงานคงเหลือผู้ค้ำประกัน (เดือน)
- กรอก รายได้รายเดือนผู้ค้ำประกัน
- กรอก ข้อมูลผู้ค้ำประกันให้ครบตามจำนวนที่เลือก
- หากต้องการดูเกณฑ์การใช้บุคคลค้ำประกัน กดปุ่ม เกณฑ์การใช้บุคคลค้ำประกันเงินกู้ โครงการ

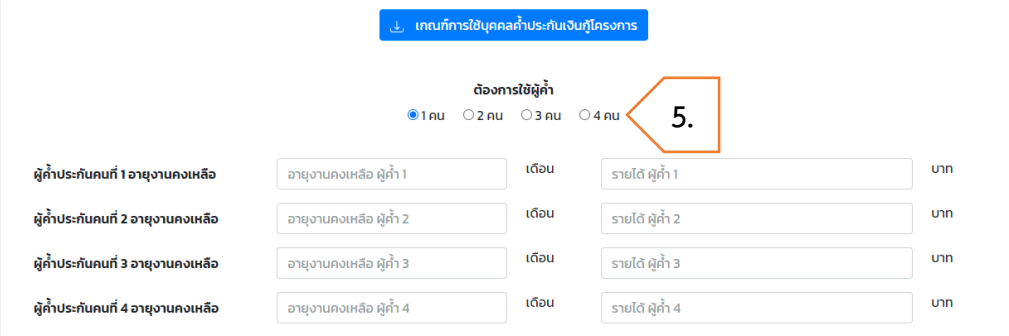

- 6. หากต้องการปิดกู้ประเภทอื่น ๆ กรอก **ชำระหนี้เงินกู้คงเหลือประเภทอื่น ๆ** ดังนี้
	- เลือก โครงการสินเชื่อ ที่ต้องการปิดยอด
	- กรอก ยอดเงินต้นคงเหลือ
- 7. กดปุ่ม **คำนวณ**

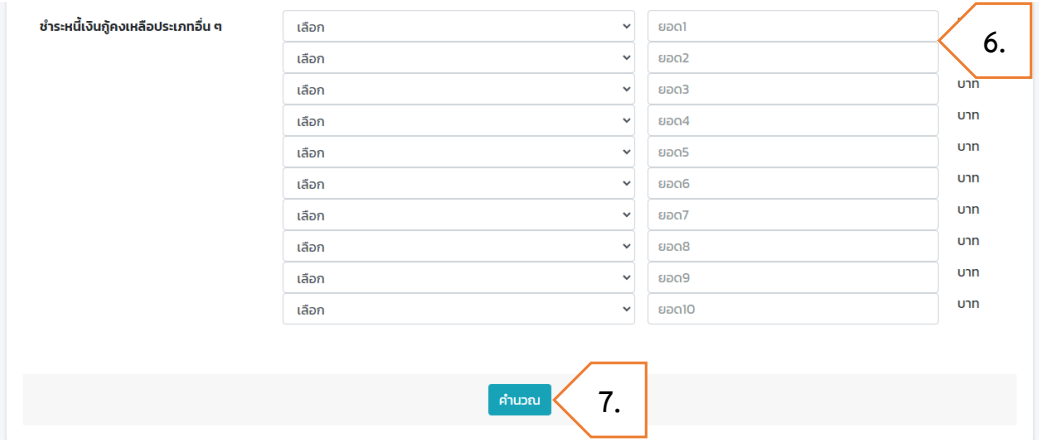

- 8. เลือก **จำนวนงวดผ่อนชำระ** เพื่อแสดงตารางประมาณการชำระเงินงวด
- 9. กดปุ่ม **ผลการคำนวณสินเชื่อ** เพื่อดูผลและรายละเอียดการคำนวณสินเชื่อ โดย
	- หมายถึง ผ่านเกณฑ์
	- หมายถึง ไม่ผ่านเกณฑ์
- 10. หากต้องการล้างข้อมูลที่กรอก กดปุ่ม **คำนวณใหม่**
- 11. หากต้องการแก้ไขข้อมูลการกู้สินเชื่อ กดปุ่ม **แก้ไขการคำนวณใหม่**

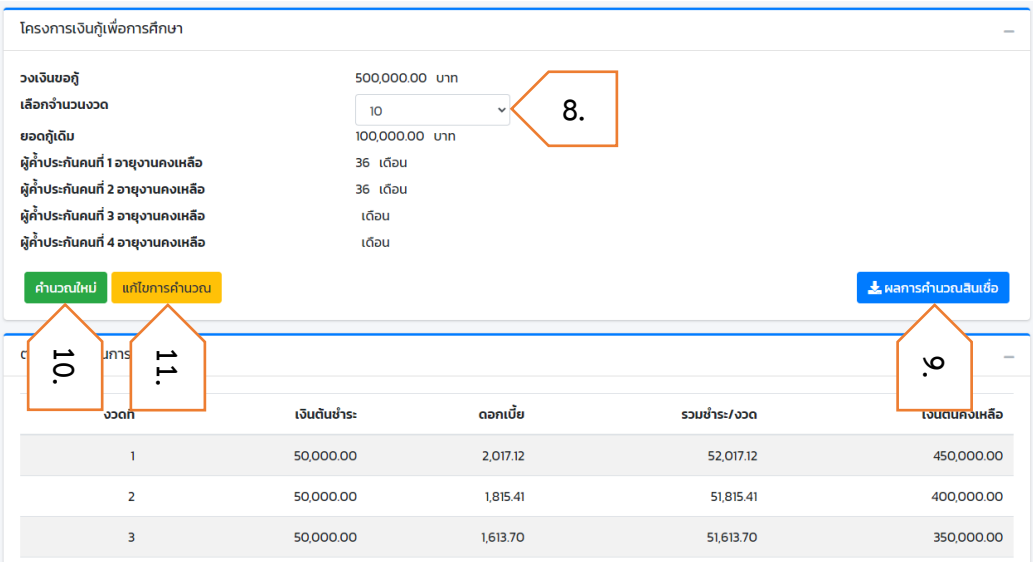

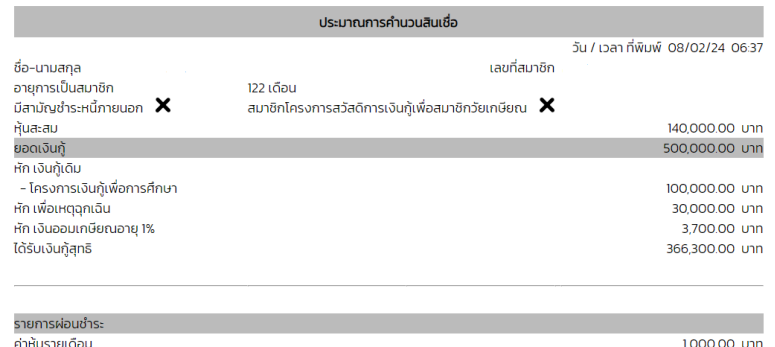

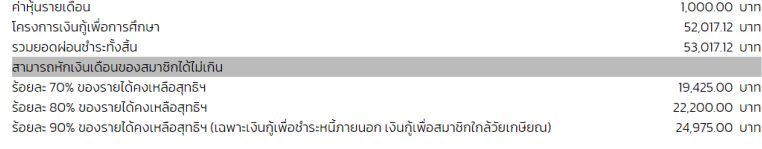

์<br>ไม่ผ่านเกณฑ์

### <span id="page-25-0"></span>**7 - โครงการเงินกู้เพื่ออาชีพเสริมแก่สมาชิกสหกรณ์**

ขั้นตอนการคำนวณสินเชื่อโครงการเงินกู้เพื่ออาชีพเสริมแก่สมาชิกสหกรณ์มีดังต่อไปนี้

- 1. ไปที่เมนู **โครงการสินเชื่อ**
- 2. เลือกโครงการ **7 – โครงการเงินกู้เพื่ออาชีพเสริมแก่สมาชิกสหกรณ์**

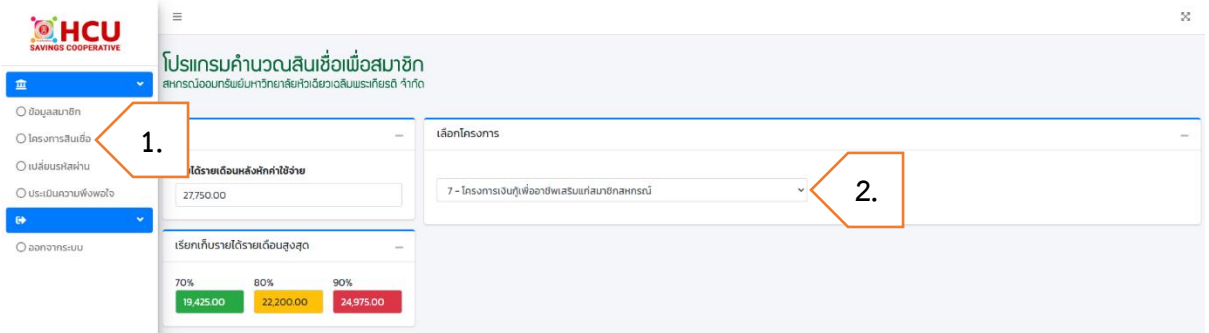

- 3. กรอก **วงเงินขอกู้**
- 4. ถ้ามีการกู้สินเชื่อโครงการเงินกู้เพื่ออาชีพเสริมแก่สมาชิกสหกรณ์กรอก **ยอดเงินกู้คงเหลือเดิม**

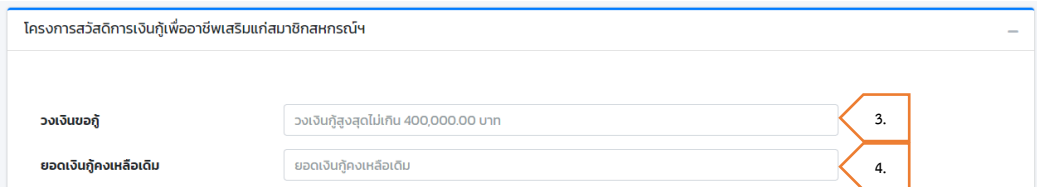

- เลือก จำนวนผู้ค้ำประกัน ต้องมีผู้ค้ำประกันอย่างน้อย 1 คน
- กรอก อายุงานคงเหลือผู้ค้ำประกัน (เดือน)
- กรอก รายได้รายเดือนผู้ค้ำประกัน
- กรอก ข้อมูลผู้ค้ำประกันให้ครบตามจำนวนที่เลือก
- หากต้องการดูเกณฑ์การใช้บุคคลค้ำประกัน กดปุ่ม เกณฑ์การใช้บุคคลค้ำประกันเงินกู้ โครงการ

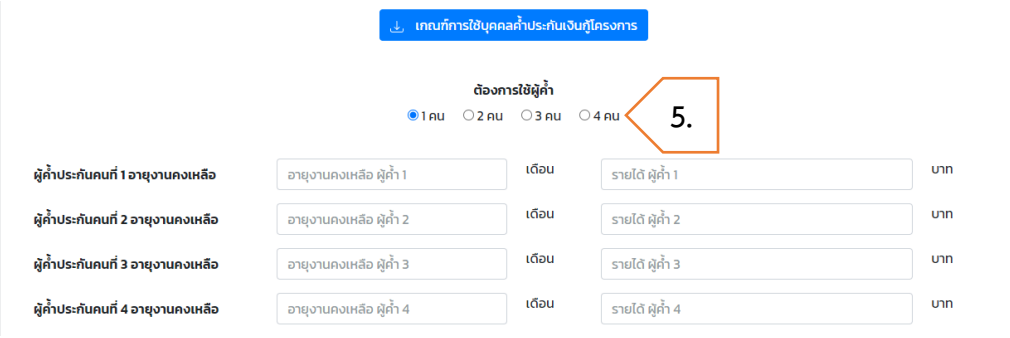

- 6. หากต้องการปิดกู้ประเภทอื่น ๆ กรอก **ชำระหนี้เงินกู้คงเหลือประเภทอื่น ๆ** ดังนี้
	- เลือก โครงการสินเชื่อ ที่ต้องการปิดยอด
	- กรอก ยอดเงินต้นคงเหลือ
- 7. กดปุ่ม **คำนวณ**

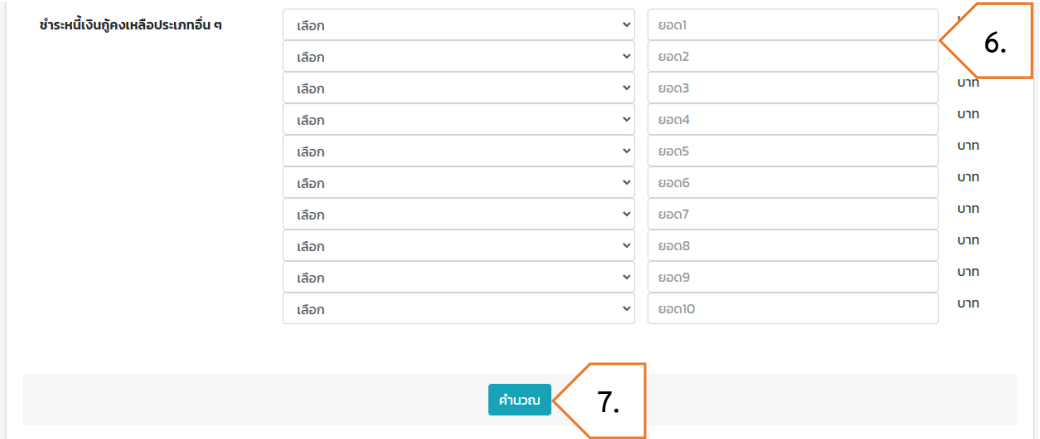

- 8. เลือก **จำนวนงวดผ่อนชำระ** เพื่อแสดงตารางประมาณการชำระเงินงวด
- 9. กดปุ่ม **ผลการคำนวณสินเชื่อ** เพื่อดูผลและรายละเอียดการคำนวณสินเชื่อ โดย
	- หมายถึง ผ่านเกณฑ์
	- หมายถึง ไม่ผ่านเกณฑ์
- 10. หากต้องการล้างข้อมูลที่กรอก กดปุ่ม **คำนวณใหม่**
- 11. หากต้องการแก้ไขข้อมูลการกู้สินเชื่อ กดปุ่ม **แก้ไขการคำนวณใหม่**

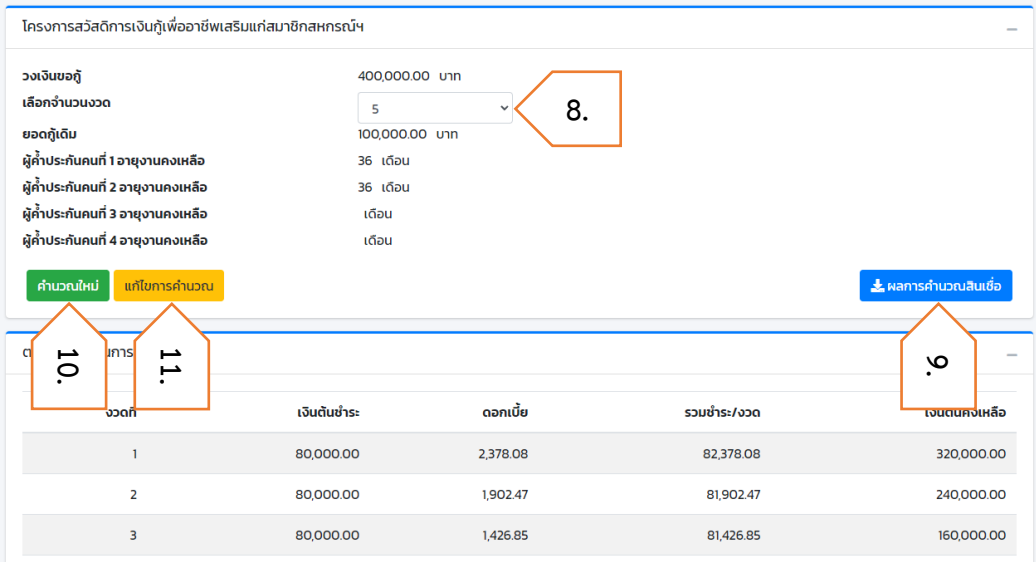

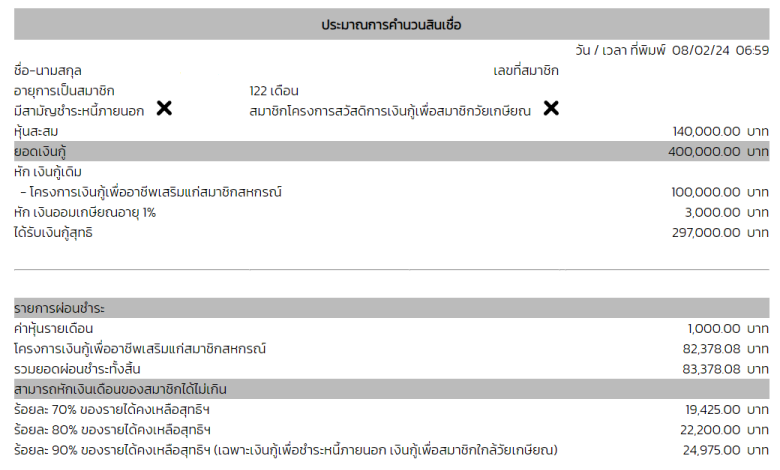

 $\frac{1}{\frac{1}{2}}$ ไม่ผ่านเกณฑ์

#### <span id="page-28-0"></span>**8 - โครงการเงินกู้เพื่อช่วยเหลือสมาชิกผู้ประสบภัย**

ขั้นตอนการคำนวณสินเชื่อโครงการเงินกู้เพื่อช่วยเหลือสมาชิกผู้ประสบภัย มีดังต่อไปนี้

- 1. ไปที่เมนู **โครงการสินเชื่อ**
- 2. เลือกโครงการ **8 – โครงการเงินกู้เพื่อช่วยเหลือสมาชิกผู้ประสบภัย**

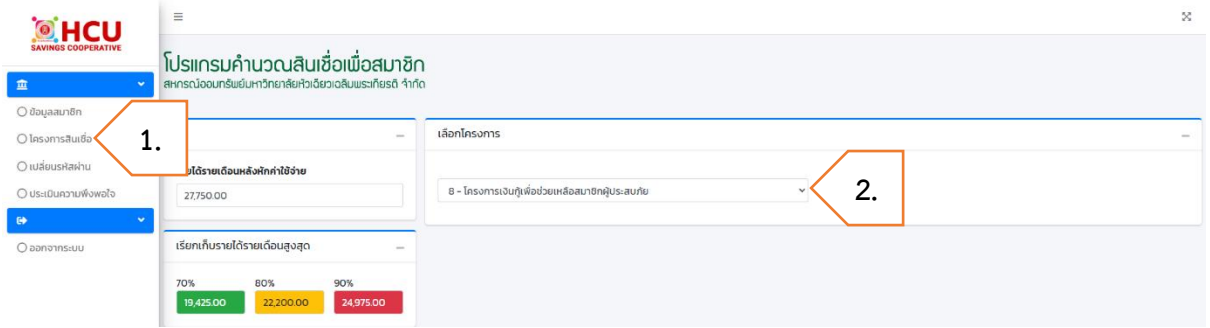

- 3. กรอก **วงเงินขอกู้**
- 4. ถ้ามีการกู้สินเชื่อโครงการเงินกู้เพื่อช่วยเหลือสมาชิกผู้ประสบภัย กรอก **ยอดเงินกู้คงเหลือเดิม**

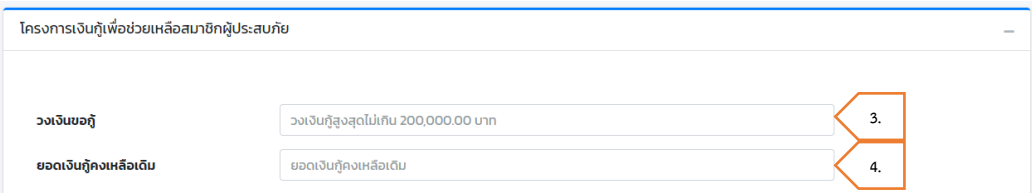

- เลือก จำนวนผู้ค้ำประกัน ต้องมี**ผู้ค้ำประกันอย่างน้อย 2 คน**
- กรอก อายุงานคงเหลือผู้ค้ำประกัน (เดือน)
- กรอก รายได้รายเดือนผู้ค้ำประกัน
- กรอก ข้อมูลผู้ค้ำประกันให้ครบตามจำนวนที่เลือก
- หากต้องการดูเกณฑ์การใช้บุคคลค้ำประกัน กดปุ่ม เกณฑ์การใช้บุคคลค้ำประกันเงินกู้ โครงการ

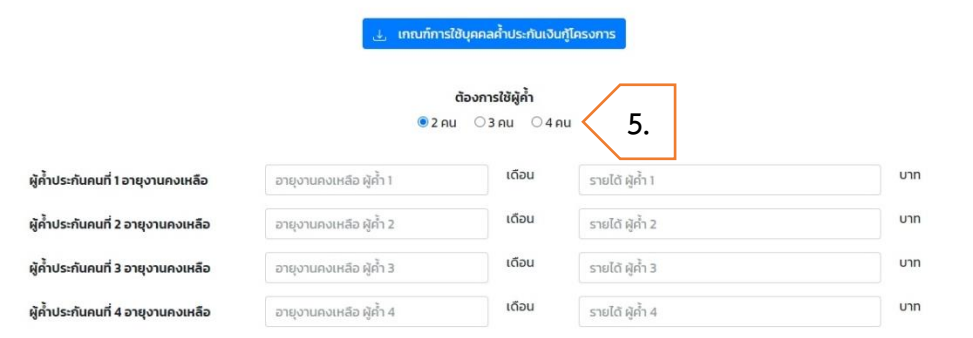

- 6. หากต้องการปิดกู้ประเภทอื่น ๆ กรอก **ชำระหนี้เงินกู้คงเหลือประเภทอื่น ๆ** ดังนี้
	- เลือก โครงการสินเชื่อ ที่ต้องการปิดยอด
	- กรอก ยอดเงินต้นคงเหลือ
- 7. กดปุ่ม **คำนวณ**

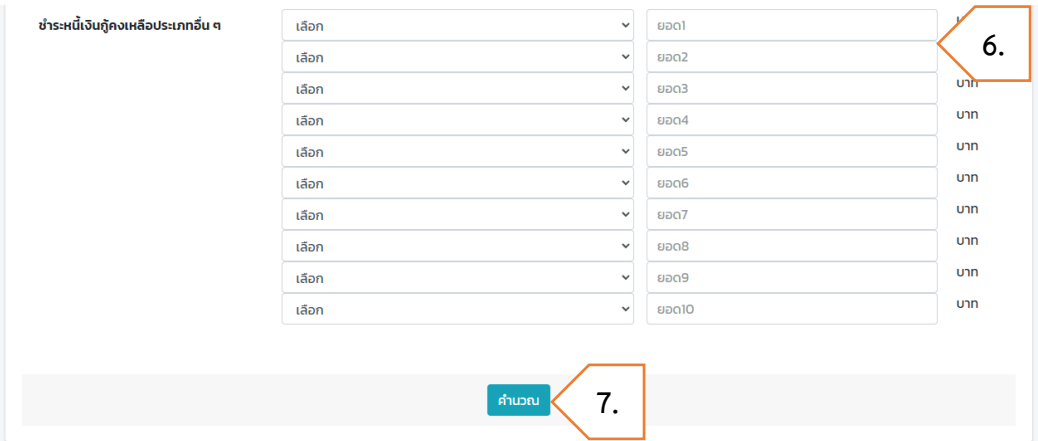

- 8. เลือก **จำนวนงวดผ่อนชำระ** เพื่อแสดงตารางประมาณการชำระเงินงวด
- 9. กดปุ่ม **ผลการคำนวณสินเชื่อ** เพื่อดูผลและรายละเอียดการคำนวณสินเชื่อ โดย
	- หมายถึง ผ่านเกณฑ์
	- หมายถึง ไม่ผ่านเกณฑ์
- 10. หากต้องการล้างข้อมูลที่กรอก กดปุ่ม **คำนวณใหม่**
- 11. หากต้องการแก้ไขข้อมูลการกู้สินเชื่อ กดปุ่ม **แก้ไขการคำนวณใหม่**

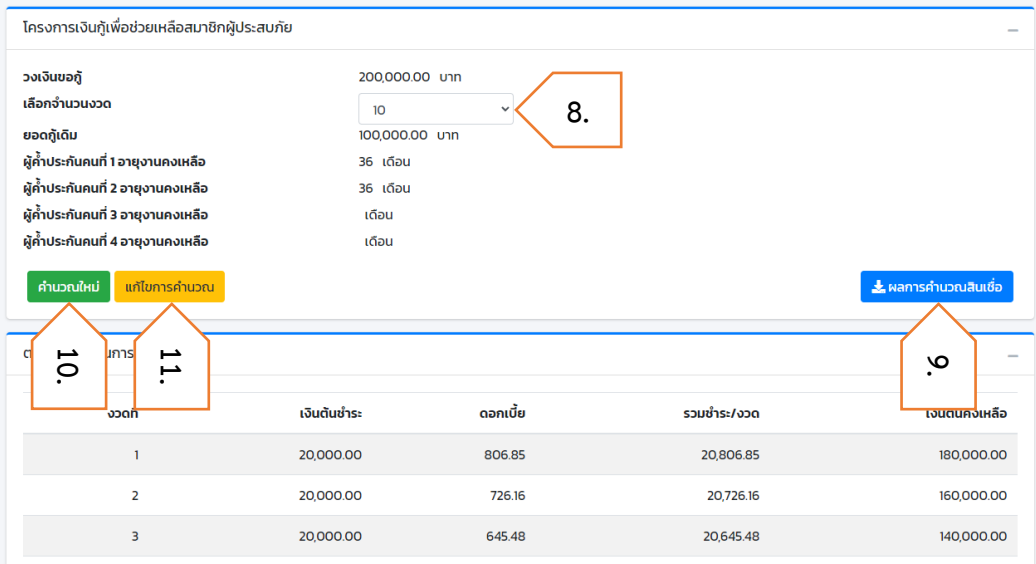

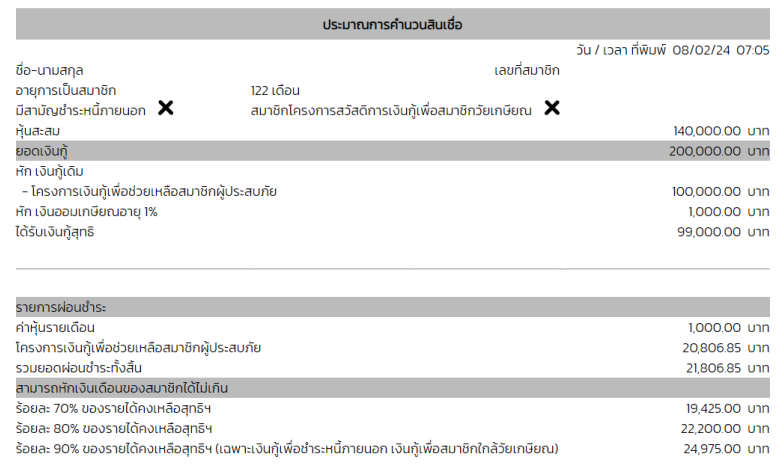

 $\overline{\mathbf{x}}$ <br>ไม่ผ่านเกณฑ์

### <span id="page-31-0"></span>**9 - โครงการเงินกู้เพื่อฌาปนกิจสงเคราะห์สมาชิกสหกรณ์**

ขั้นตอนการคำนวณสินเชื่อโครงการเงินกู้เพื่อฌาปนกิจสงเคราะห์สมาชิกสหกรณ์มีดังต่อไปนี้

- 1. ไปที่เมนู **โครงการสินเชื่อ**
- 2. เลือกโครงการ **9 – โครงการเงินกู้เพื่อฌาปนกิจสงเคราะห์สมาชิกสหกรณ์**

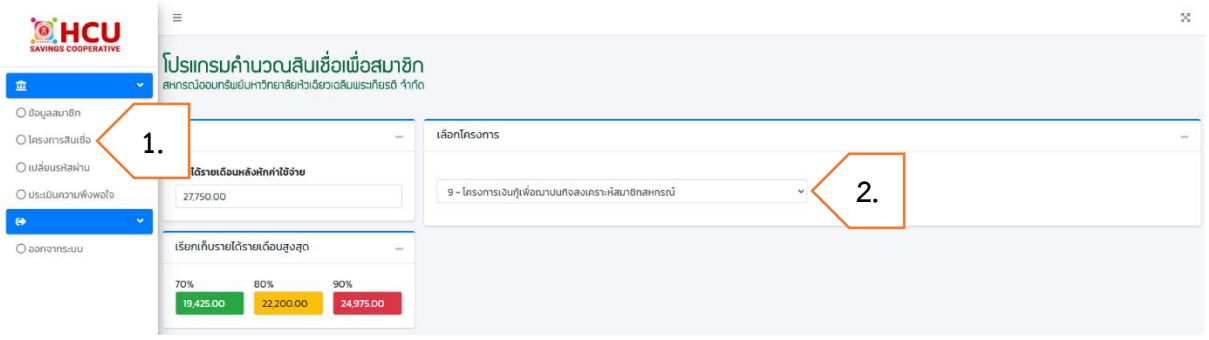

- 3. กรอก **วงเงินขอกู้**
- 4. เลือก **จำนวนงวดผ่อนชำระ**
- 5. ถ้ามีการกู้สินเชื่อโครงการเงินกู้เพื่อฌาปนกิจสงเคราะห์สมาชิกสหกรณ์กรอก **ยอดเงินกู้คงเหลือเดิม**
- 6. หากต้องการปิดกู้ประเภทอื่น ๆ กรอก **ชำระหนี้เงินกู้คงเหลือประเภทอื่น ๆ** ดังนี้
	- เลือก โครงการสินเชื่อ ที่ต้องการปิดยอด
	- กรอก ยอดเงินต้นคงเหลือ
- 7. กดปุ่ม **คำนวณ** เพื่อแสดงตารางประมาณการชำระเงินงวด

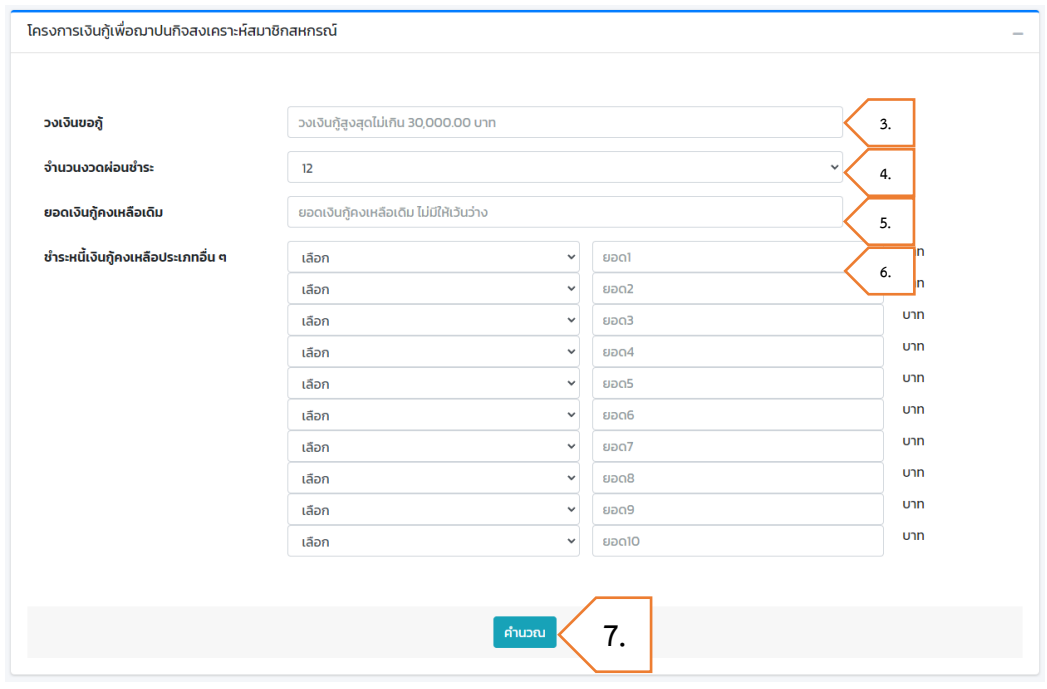

- 8. กดปุ่ม ผลการคำนวณสินเชื่อ เพื่อดูผลและรายละเอียดการคำนวณสินเชื่อ โดย
	- หมายถึง ผ่านเกณฑ์
	- หมายถึง ไม่ผ่านเกณฑ์
- 9. หากต้องการล้างข้อมูลที่กรอก กดปุ่ม **คำนวณใหม่**

# 10. หากต้องการแก้ไขข้อมูลการกู้สินเชื่อ กดปุ่ม **แก้ไขการคำนวณใหม่**

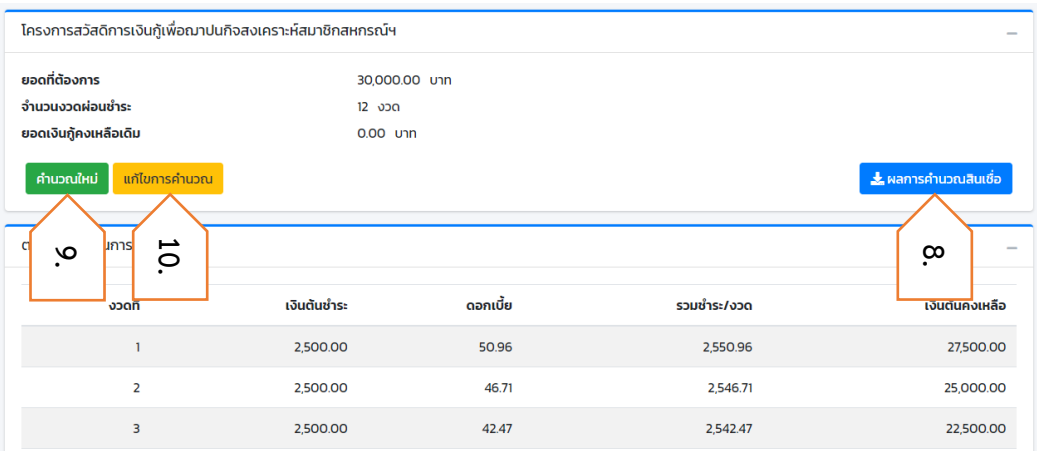

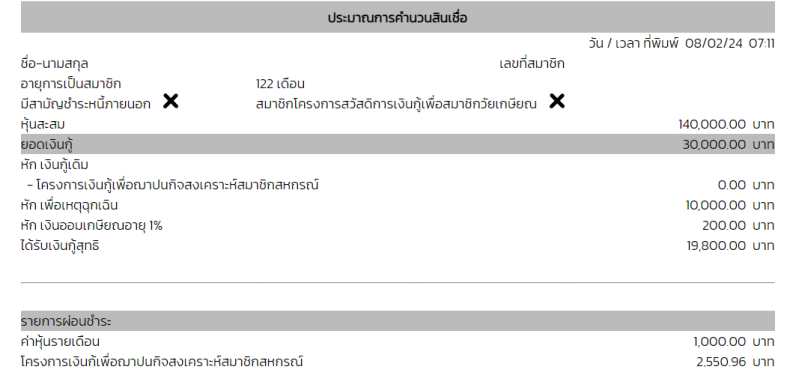

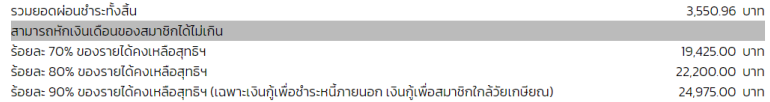

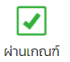

### <span id="page-33-0"></span>**10 - โครงการเงินกู้เพื่อสมาชิกสัญญาจ้างรายปี**

ขั้นตอนการคำนวณสินเชื่อโครงการเงินกู้เพื่อสมาชิกสัญญาจ้างรายปีมีดังต่อไปนี้

- 1. ไปที่เมนู **โครงการสินเชื่อ**
- 2. เลือกโครงการ **10 – โครงการเงินกู้เพื่อสมาชิกสัญญาจ้างรายปี**

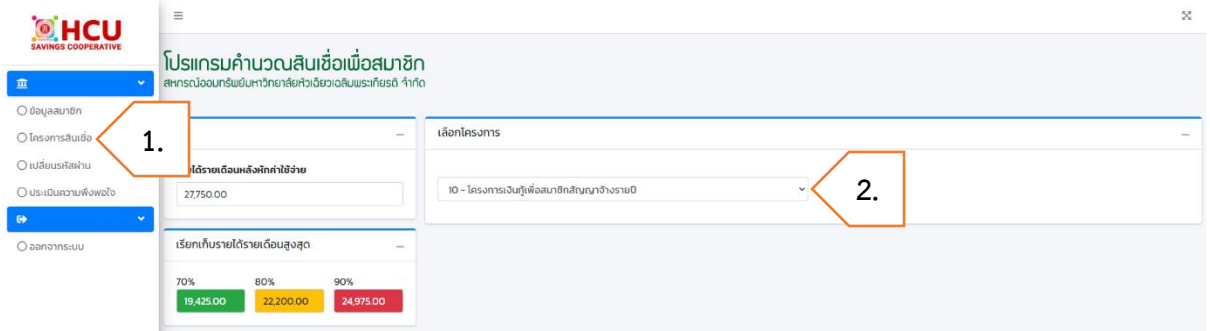

- 3. กรอก **วงเงินขอกู้**
- 4. ถ้ามีการกู้สินเชื่อโครงการเงินกู้เพื่อสมาชิกสัญญาจ้างรายปีกรอก **ยอดเงินกู้คงเหลือเดิม**

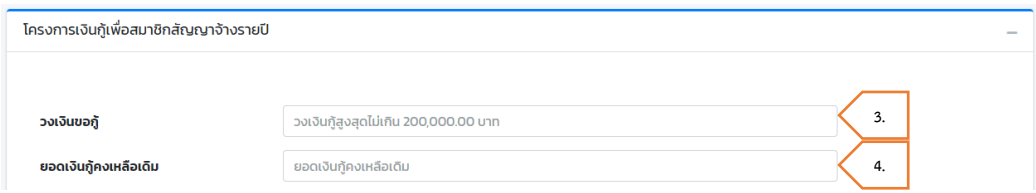

- เลือก จำนวนผู้ค้ำประกัน ต้องมีผู้ค้ำประกันอย่างน้อย 1 คน
- กรอก อายุงานคงเหลือผู้ค้ำประกัน (เดือน)
- กรอก รายได้รายเดือนผู้ค้ำประกัน
- กรอก ข้อมูลผู้ค้ำประกันให้ครบตามจำนวนที่เลือก
- หากต้องการดูเกณฑ์การใช้บุคคลค้ำประกัน กดปุ่ม เกณฑ์การใช้บุคคลค้ำประกันเงินกู้ โครงการ

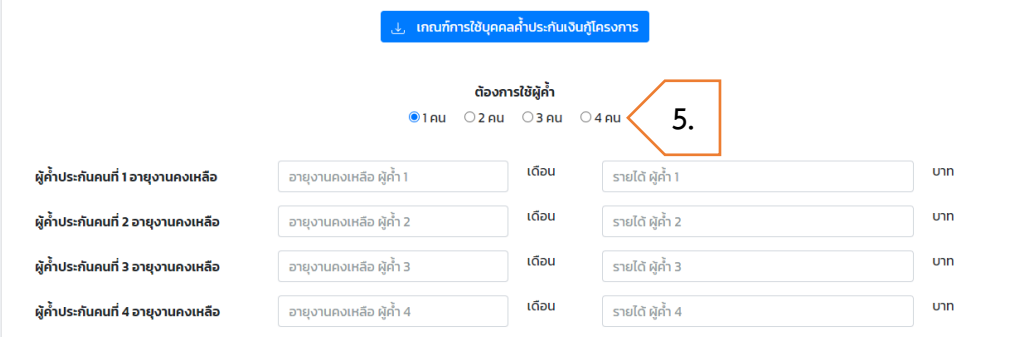

- 6. หากต้องการปิดกู้ประเภทอื่น ๆ กรอก **ชำระหนี้เงินกู้คงเหลือประเภทอื่น ๆ** ดังนี้
	- เลือก โครงการสินเชื่อ ที่ต้องการปิดยอด
	- กรอก ยอดเงินต้นคงเหลือ
- 7. กดปุ่ม **คำนวณ**

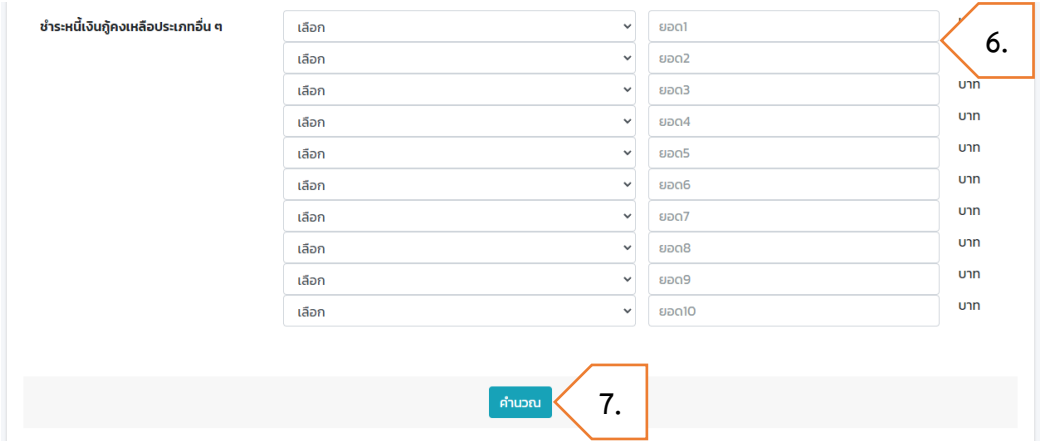

- 8. เลือก **จำนวนงวดผ่อนชำระ** เพื่อแสดงตารางประมาณการชำระเงินงวด
- 9. กดปุ่ม **ผลการคำนวณสินเชื่อ** เพื่อดูผลและรายละเอียดการคำนวณสินเชื่อ โดย
	- หมายถึง ผ่านเกณฑ์
	- หมายถึง ไม่ผ่านเกณฑ์

10. หากต้องการล้างข้อมูลที่กรอก กดปุ่ม **คำนวณใหม่**

11. หากต้องการแก้ไขข้อมูลการกู้สินเชื่อ กดปุ่ม **แก้ไขการคำนวณใหม่**

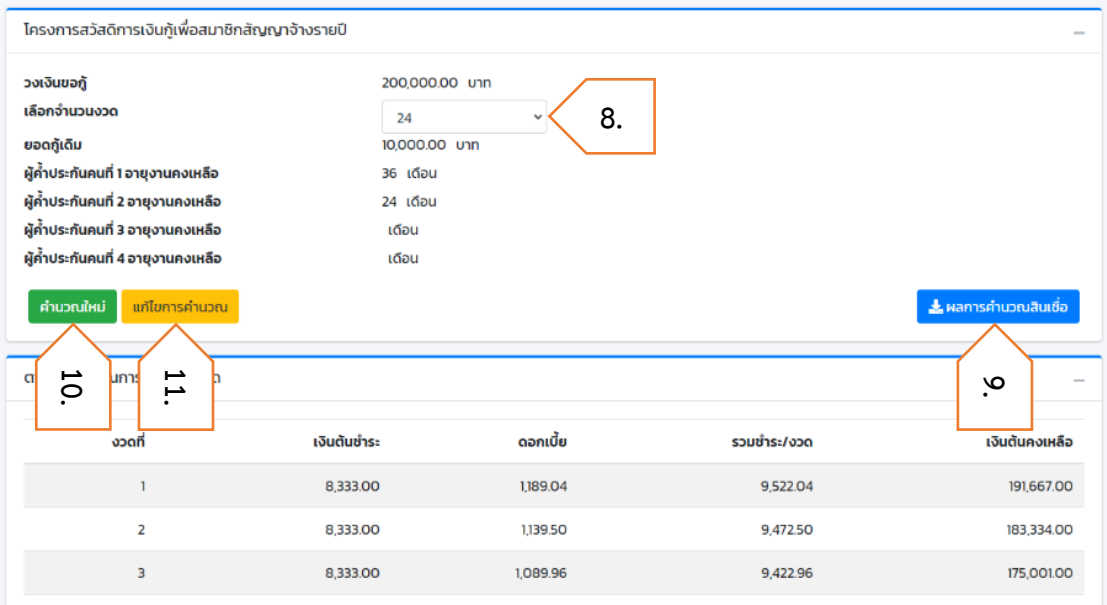

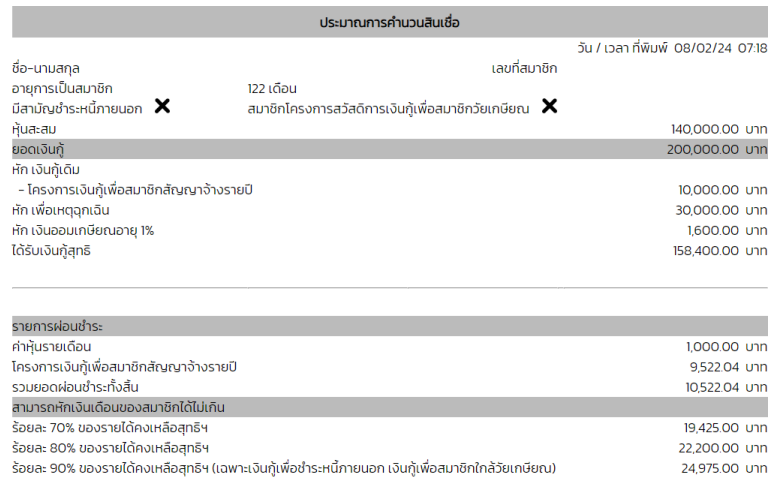

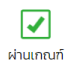

### <span id="page-36-0"></span>**11 - โครงการเงินกู้เพื่อซื้อของอุปโภค**

ขั้นตอนการคำนวณสินเชื่อโครงการเงินกู้เพื่อซื้อของอุปโภค มีดังต่อไปนี้

- 1. ไปที่เมนู **โครงการสินเชื่อ**
- 2. เลือกโครงการ **11 – โครงการเงินกู้เพื่อซื้อของอุปโภค**

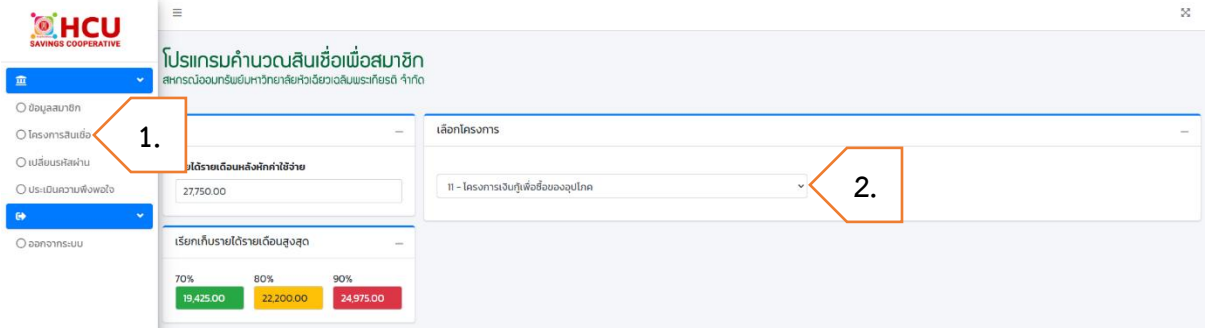

- 3. กรอก **วงเงินขอกู้**
- 4. ถ้ามีการกู้สินเชื่อโครงการเงินกู้เพื่อซื้อของอุปโภค กรอก **ยอดเงินกู้คงเหลือเดิม**

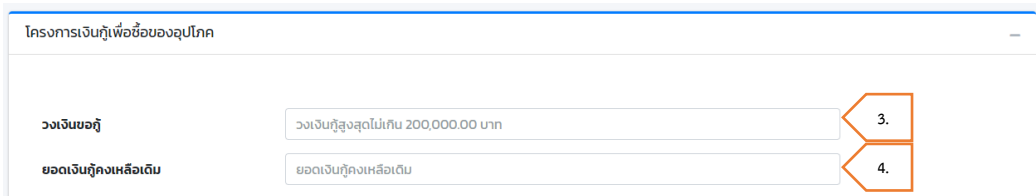

- เลือก จำนวนผู้ค้ำประกัน ต้องมีผู้ค้ำประกันอย่างน้อย 1 คน
- กรอก อายุงานคงเหลือผู้ค้ำประกัน (เดือน)
- กรอก รายได้รายเดือนผู้ค้ำประกัน
- กรอก ข้อมูลผู้ค้ำประกันให้ครบตามจำนวนที่เลือก
- หากต้องการดูเกณฑ์การใช้บุคคลค้ำประกัน กดปุ่ม เกณฑ์การใช้บุคคลค้ำประกันเงินกู้ โครงการ

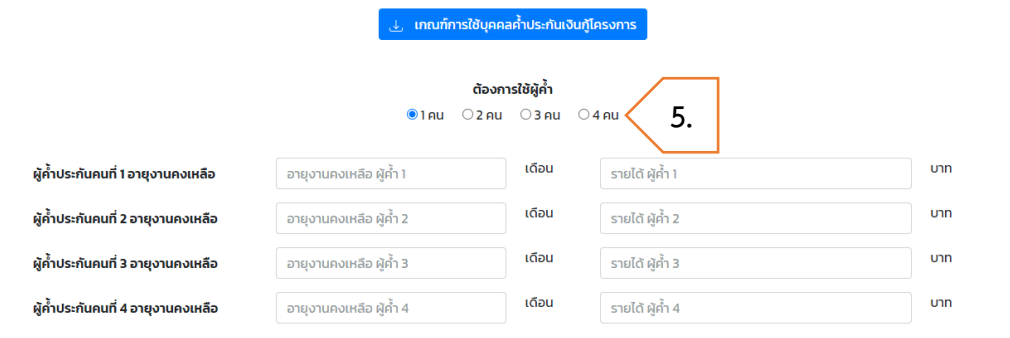

- 6. หากต้องการปิดกู้ประเภทอื่น ๆ กรอก **ชำระหนี้เงินกู้คงเหลือประเภทอื่น ๆ** ดังนี้
	- เลือก โครงการสินเชื่อ ที่ต้องการปิดยอด
	- กรอก ยอดเงินต้นคงเหลือ
- 7. กดปุ่ม **คำนวณ**

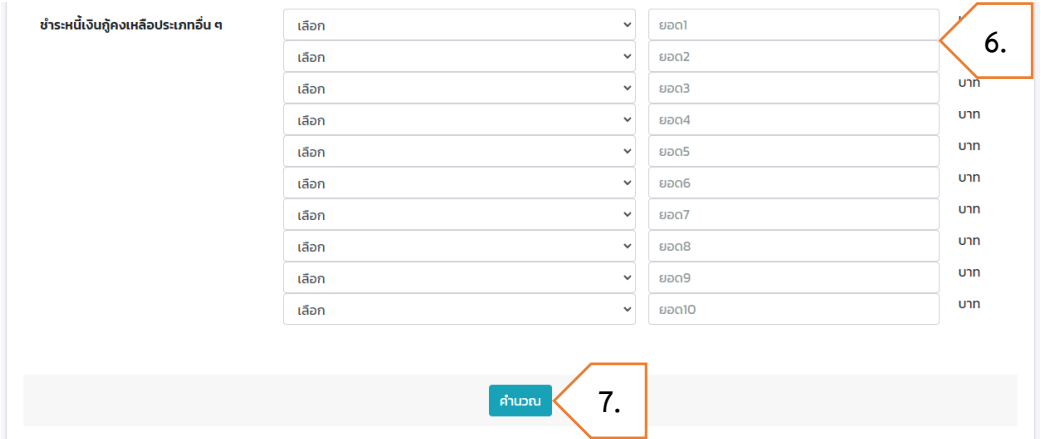

- 8. เลือก **จำนวนงวดผ่อนชำระ** เพื่อแสดงตารางประมาณการชำระเงินงวด
- 9. กดปุ่ม **ผลการคำนวณสินเชื่อ** เพื่อดูผลและรายละเอียดการคำนวณสินเชื่อ โดย
	- หมายถึง ผ่านเกณฑ์
	- หมายถึง ไม่ผ่านเกณฑ์
- 10. หากต้องการล้างข้อมูลที่กรอก กดปุ่ม **คำนวณใหม่**
- 11. หากต้องการแก้ไขข้อมูลการกู้สินเชื่อ กดปุ่ม **แก้ไขการคำนวณใหม่**

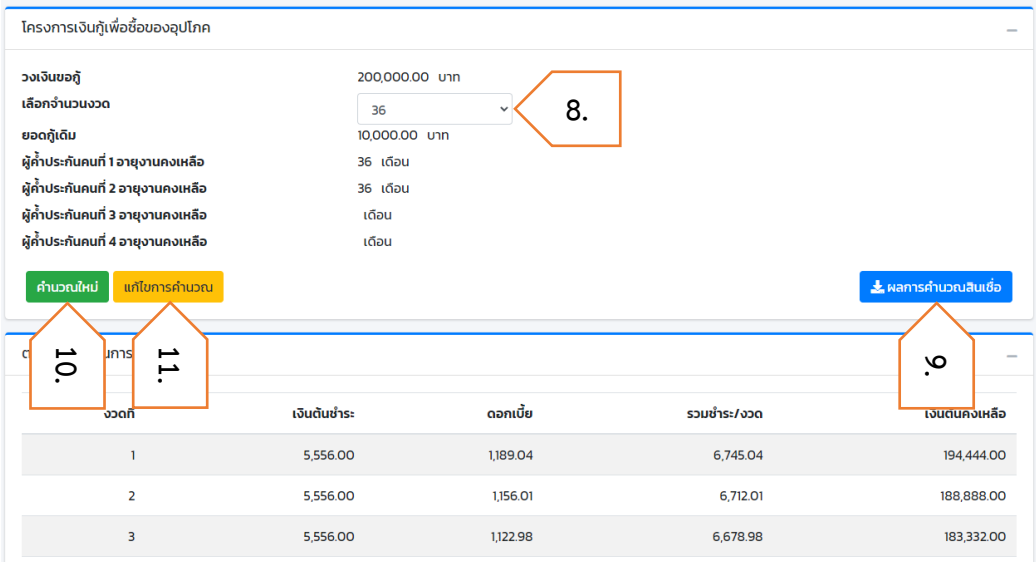

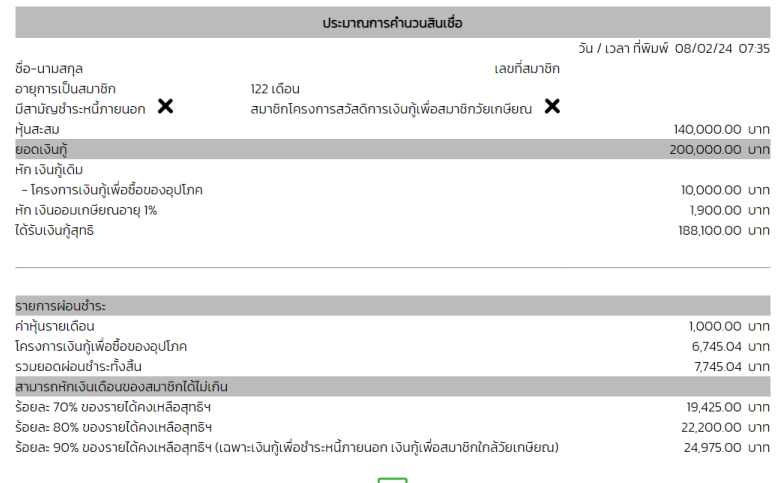

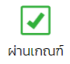

### <span id="page-39-0"></span>**12 - โครงการเงินกู้เพื่อสวัสดิการครอบครัว**

ขั้นตอนการคำนวณสินเชื่อโครงการเงินกู้เพื่อสวัสดิการครอบครัว มีดังต่อไปนี้

- 1. ไปที่เมนู **โครงการสินเชื่อ**
- 2. เลือกโครงการ **12 – โครงการเงินกู้เพื่อสวัสดิการครอบครัว**

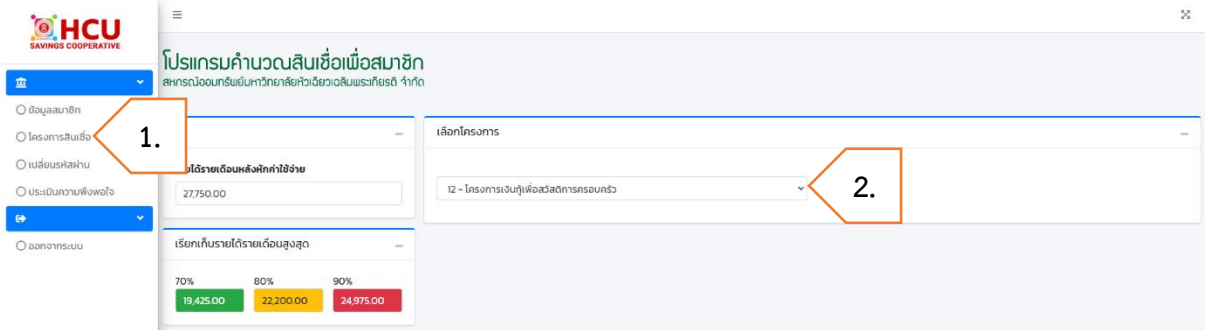

- 3. กรอก **วงเงินขอกู้**
- 4. ถ้ามีการกู้สินเชื่อโครงการเงินกู้เพื่อสวัสดิการครอบครัว กรอก **ยอดเงินกู้คงเหลือเดิม**

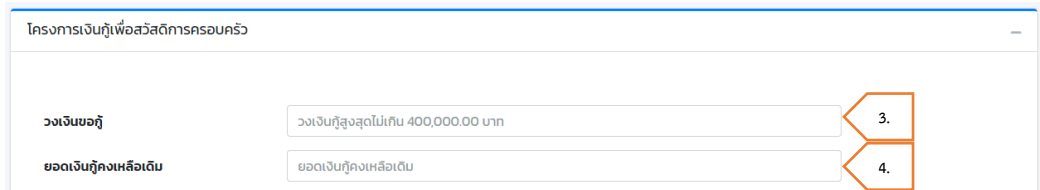

- เลือก จำนวนผู้ค้ำประกัน ต้องมีผู้ค้ำประกันอย่างน้อย 1 คน
- กรอก อายุงานคงเหลือผู้ค้ำประกัน (เดือน)
- กรอก รายได้รายเดือนผู้ค้ำประกัน
- กรอก ข้อมูลผู้ค้ำประกันให้ครบตามจำนวนที่เลือก
- หากต้องการดูเกณฑ์การใช้บุคคลค้ำประกัน กดปุ่ม เกณฑ์การใช้บุคคลค้ำประกันเงินกู้ โครงการ

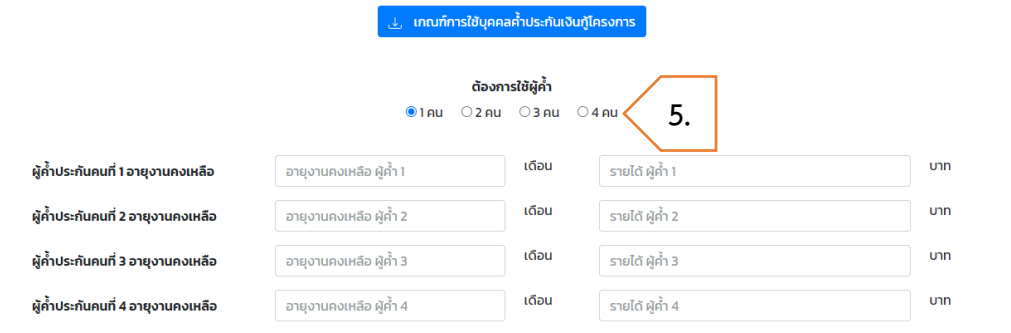

- 6. หากต้องการปิดกู้ประเภทอื่น ๆ กรอก **ชำระหนี้เงินกู้คงเหลือประเภทอื่น ๆ** ดังนี้
	- เลือก โครงการสินเชื่อ ที่ต้องการปิดยอด
	- กรอก ยอดเงินต้นคงเหลือ
- 7. กดปุ่ม **คำนวณ**

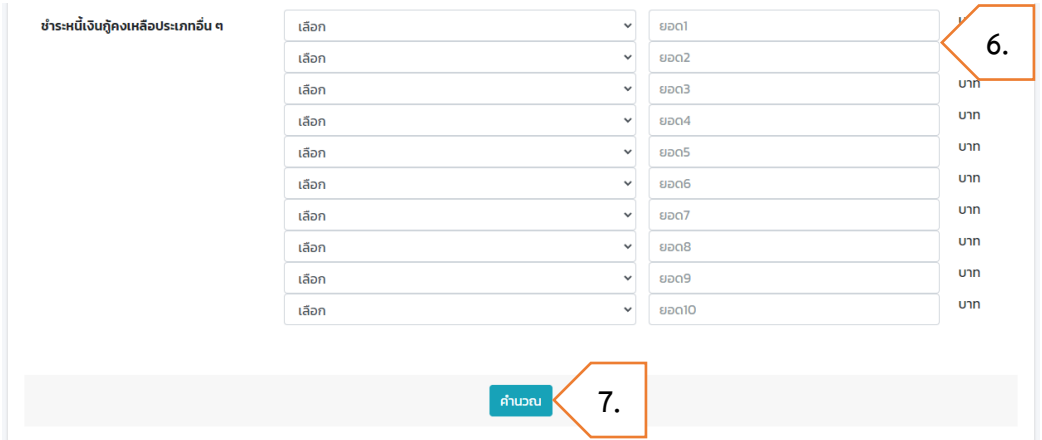

- 8. เลือก **จำนวนงวดผ่อนชำระ** เพื่อแสดงตารางประมาณการชำระเงินงวด
- 9. กดปุ่ม **ผลการคำนวณสินเชื่อ** เพื่อดูผลและรายละเอียดการคำนวณสินเชื่อ โดย
	- หมายถึง ผ่านเกณฑ์
	- หมายถึง ไม่ผ่านเกณฑ์
- 10. หากต้องการล้างข้อมูลที่กรอก กดปุ่ม **คำนวณใหม่**
- 11. หากต้องการแก้ไขข้อมูลการกู้สินเชื่อ กดปุ่ม **แก้ไขการคำนวณใหม่**

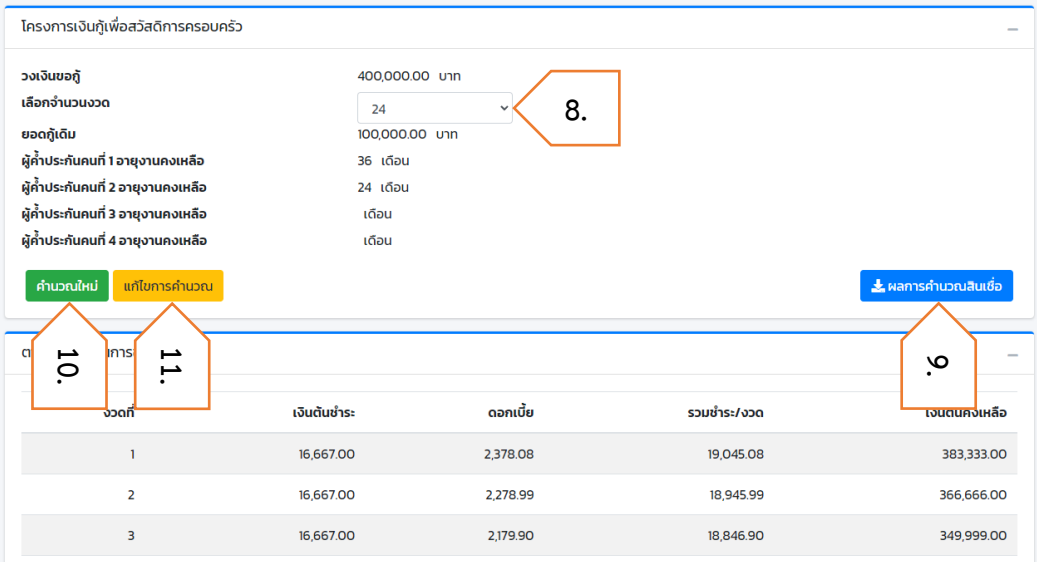

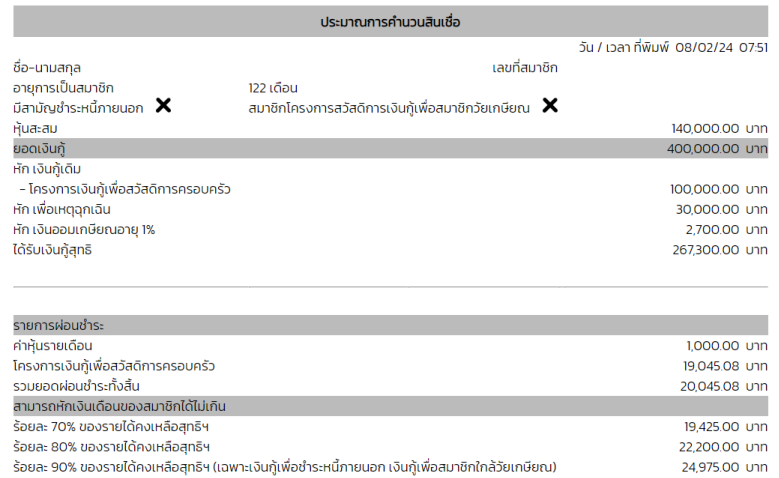

 $\frac{1}{\sqrt{2}}$ ไม่ผ่านเกณฑ์

### <span id="page-42-0"></span>**13 - โครงการเงินกู้เพื่อชำระหนี้ภายนอก**

ขั้นตอนการคำนวณสินเชื่อโครงการเงินกู้เพื่อชำระหนี้ภายนอก มีดังต่อไปนี้

- 1. ไปที่เมนู **โครงการสินเชื่อ**
- 2. เลือกโครงการ **13 – โครงการเงินกู้เพื่อชำระหนี้ภายนอก**

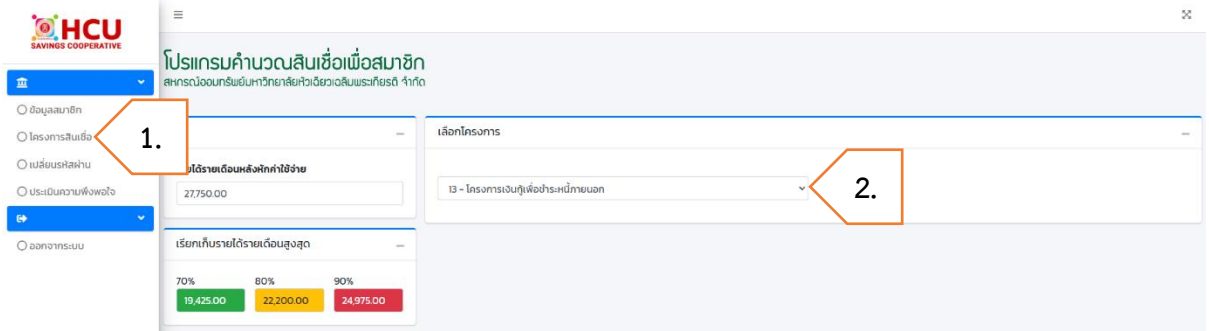

- 3. กรอก **วงเงินขอกู้**
- 4. ถ้ามีการกู้สินเชื่อโครงการเงินกู้เพื่อชำระหนี้ภายนอก กรอก **ยอดเงินกู้คงเหลือเดิม**

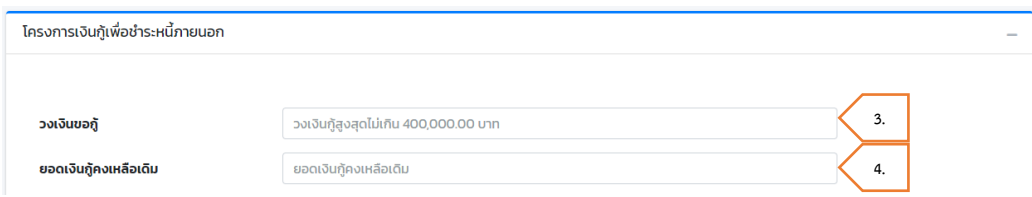

- เลือก จำนวนผู้ค้ำประกัน ต้องมีผู้ค้ำประกันอย่างน้อย 1 คน
- กรอก อายุงานคงเหลือผู้ค้ำประกัน (เดือน)
- กรอก รายได้รายเดือนผู้ค้ำประกัน
- กรอก ข้อมูลผู้ค้ำประกันให้ครบตามจำนวนที่เลือก
- หากต้องการดูเกณฑ์การใช้บุคคลค้ำประกัน กดปุ่ม เกณฑ์การใช้บุคคลค้ำประกันเงินกู้ โครงการ

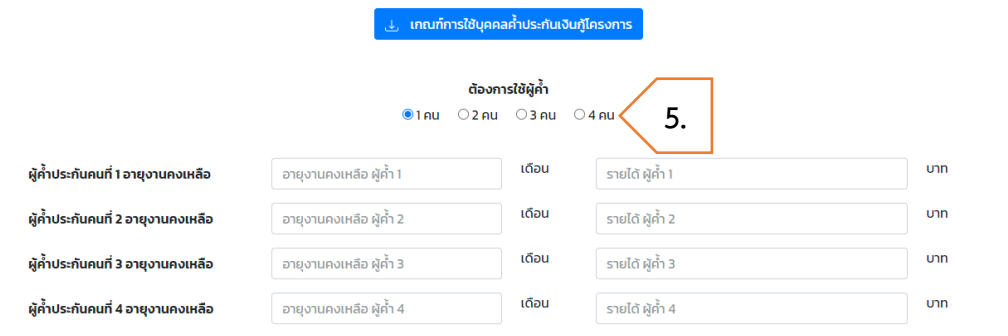

- 6. หากต้องการปิดกู้ประเภทอื่น ๆ กรอก **ชำระหนี้เงินกู้คงเหลือประเภทอื่น ๆ** ดังนี้
	- เลือก โครงการสินเชื่อ ที่ต้องการปิดยอด
	- กรอก ยอดเงินต้นคงเหลือ
- 7. กดปุ่ม **คำนวณ**

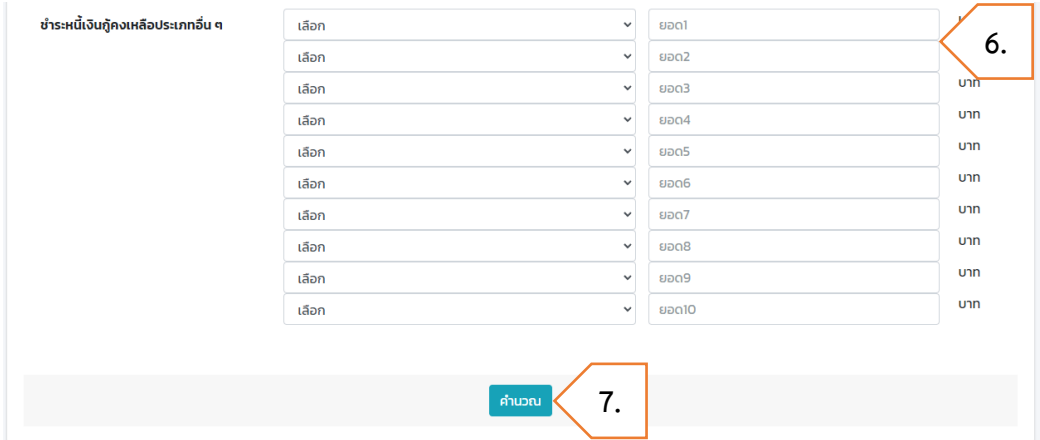

- 8. เลือก **จำนวนงวดผ่อนชำระ** เพื่อแสดงตารางประมาณการชำระเงินงวด
- 9. กดปุ่ม **ผลการคำนวณสินเชื่อ** เพื่อดูผลและรายละเอียดการคำนวณสินเชื่อ โดย
	- หมายถึง ผ่านเกณฑ์
	- หมายถึง ไม่ผ่านเกณฑ์
- 10. หากต้องการล้างข้อมูลที่กรอก กดปุ่ม **คำนวณใหม่**
- 11. หากต้องการแก้ไขข้อมูลการกู้สินเชื่อ กดปุ่ม **แก้ไขการคำนวณใหม่**

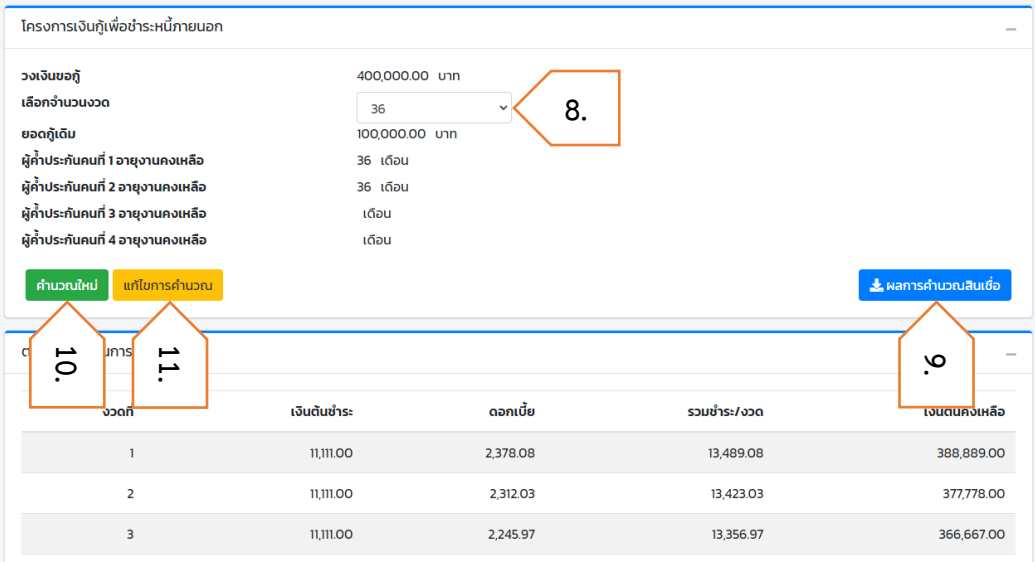

19,425.00 unn<br>22,200.00 unn 24,975.00 unn

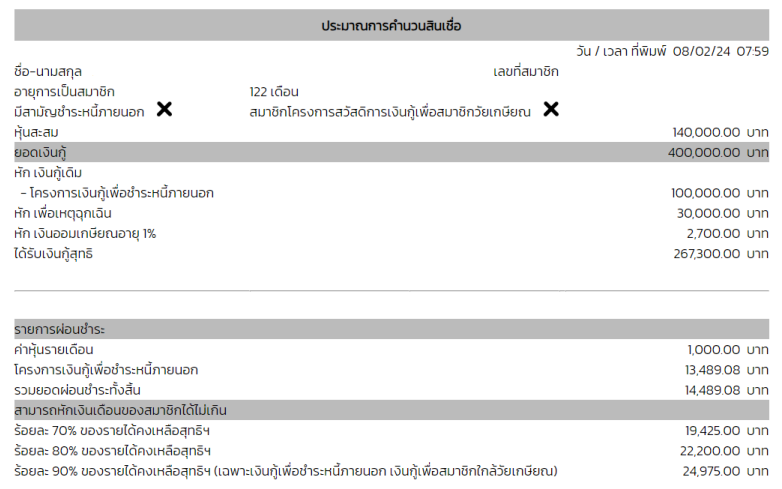

 $\blacktriangledown$ 

ผ่านเกณฑ์

<span id="page-45-0"></span>**14 – โครงการเงินกู้เพื่อสมาชิกใกล้วัยเกษียณ (สำหรับสมาชิกที่มีอายุ 50 ปีขึ้นไป)**

ขั้นตอนการคำนวณสินเชื่อโครงการเงินกู้เพื่อสมาชิกใกล้วัยเกษียณ มีดังต่อไปนี้

- 1. ไปที่เมนู **โครงการสินเชื่อ**
- 2. เลือกโครงการ **14 – โครงการเงินกู้เพื่อสมาชิกใกล้วัยเกษียณ**

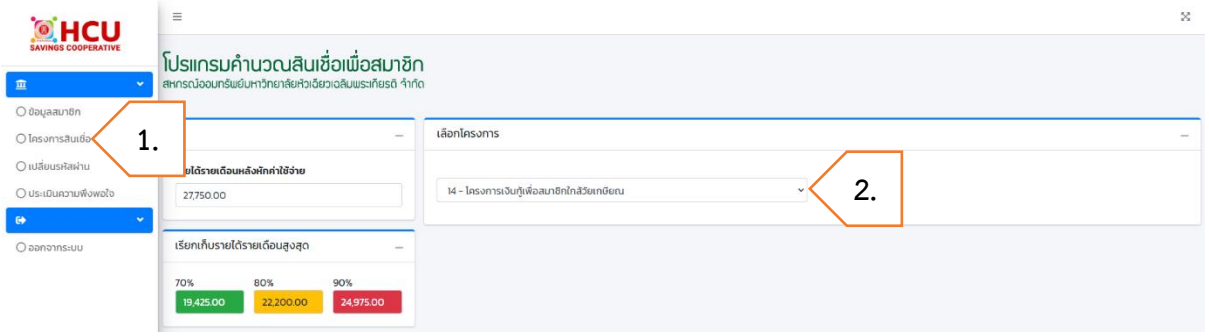

- 3. กรอก **วงเงินขอกู้**
- 4. กรอก **ยอดกู้สามัญบุคคลค้ำประกัน (ยอดใหญ่)**
- 5. ถ้ามีการกู้สินเชื่อโครงการเงินกู้เพื่อสมาชิกใกล้วัยเกษียณ กรอก **ยอดเงินกู้คงเหลือเดิม**

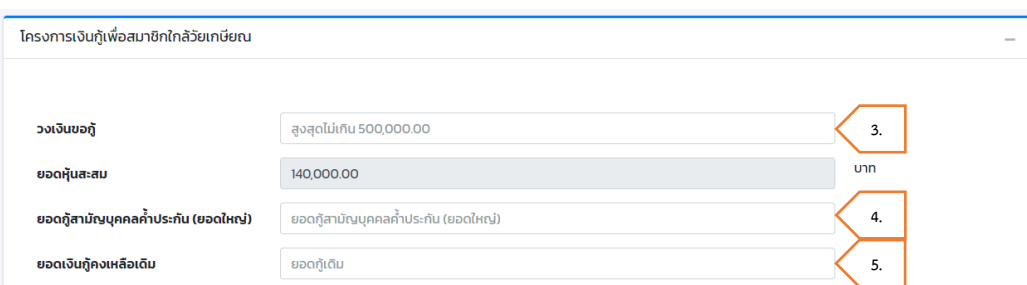

- 6. กรอก **ข้อมูลผู้ค้ำประกัน**
	- เลือก จำนวนผู้ค้ำประกัน ต้องมีผู้ค้ำประกันอย่างน้อย 1 คน
	- กรอก อายุงานคงเหลือผู้ค้ำประกัน (เดือน)
	- กรอก รายได้รายเดือนผู้ค้ำประกัน
	- กรอก ข้อมูลผู้ค้ำประกันให้ครบตามจำนวนที่เลือก
	- หากต้องการดูเกณฑ์การใช้บุคคลค้ำประกัน กดปุ่ม เกณฑ์การใช้บุคคลค้ำประกันเงินกู้ โครงการ

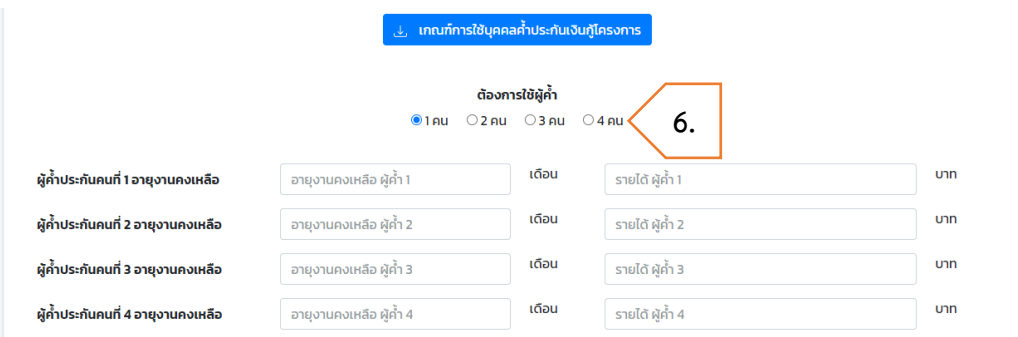

- 7. หากต้องการปิดกู้ประเภทอื่น ๆ กรอก **ชำระหนี้เงินกู้คงเหลือประเภทอื่น ๆ** ดังนี้
	- เลือก โครงการสินเชื่อ ที่ต้องการปิดยอด
	- กรอก ยอดเงินต้นคงเหลือ
- 8. กดปุ่ม **คำนวณ**

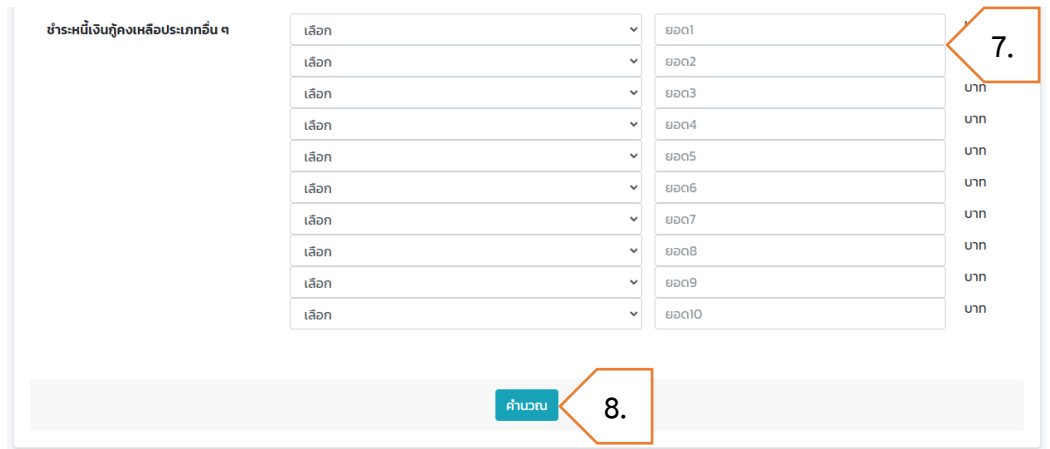

- 9. เลือก **จำนวนงวดผ่อนชำระ** เพื่อแสดงตารางประมาณการชำระเงินงวด
- 10. กดปุ่ม **ผลการคำนวณสินเชื่อ** เพื่อดูผลและรายละเอียดการคำนวณสินเชื่อ โดย
	- หมายถึง ผ่านเกณฑ์
	- หมายถึง ไม่ผ่านเกณฑ์
- 11. หากต้องการล้างข้อมูลที่กรอก กดปุ่ม **คำนวณใหม่**
- 12. หากต้องการแก้ไขข้อมูลการกู้สินเชื่อ กดปุ่ม **แก้ไขการคำนวณใหม่**

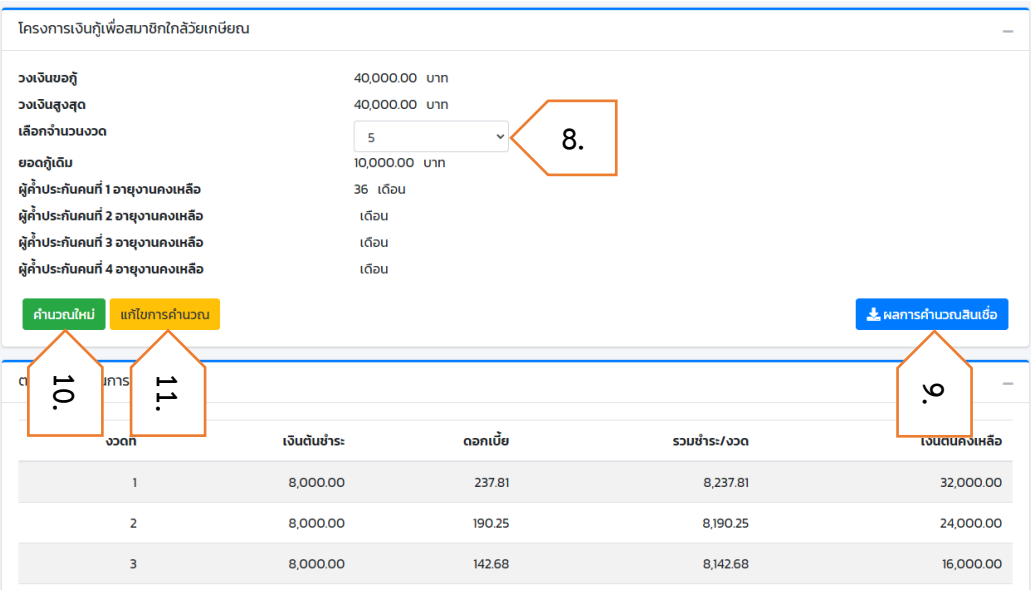

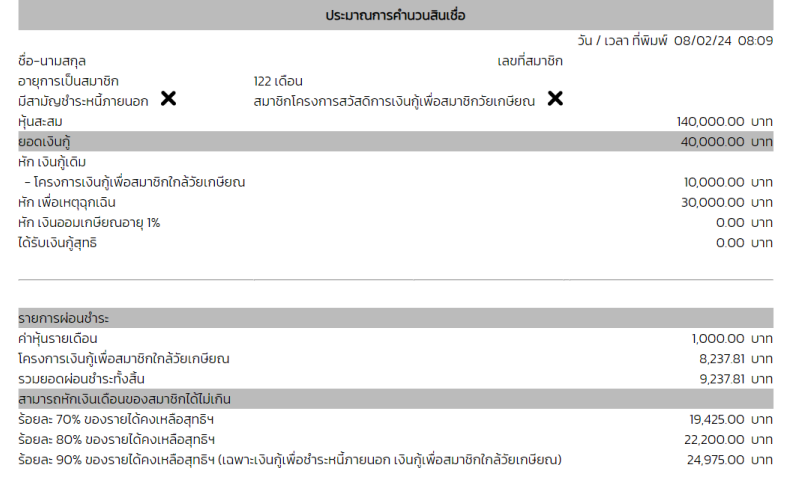

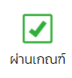

#### <span id="page-48-0"></span>**15 - เงินกู้ประเภทพิเศษ**

ขั้นตอนการคำนวณสินเชื่อเงินกู้ประเภทพิเศษ มีดังต่อไปนี้

- 1. ไปที่เมนู **โครงการสินเชื่อ**
- 2. เลือกโครงการ **15 – เงินกู้ประเภทพิเศษ**

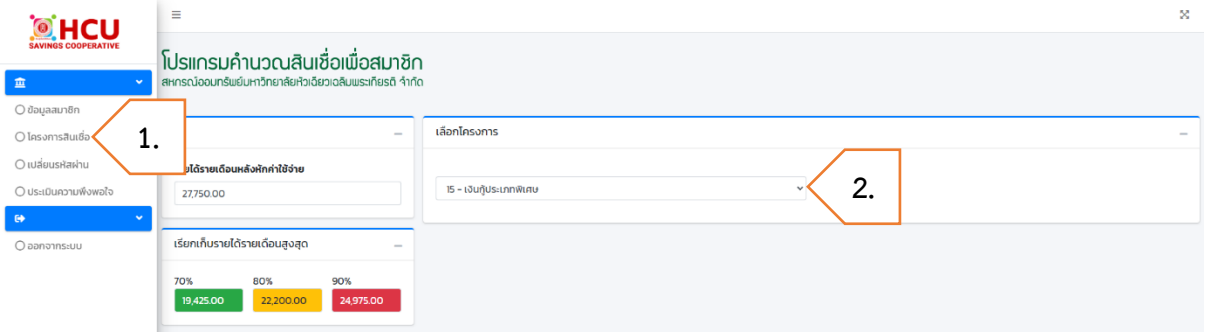

- 3. กรอก **ราคาประเมินอสังหาริมทรัพย์**
- 4. กรอก **วงเงินขอกู้**(ไม่เกิน 80% ของราคาประเมินอสังหาริมทรัพย์)
- 5. ถ้ามีการกู้สินเชื่อเงินกู้ประเภทพิเศษ กรอก **ยอดเงินกู้คงเหลือเดิม**
- 6. หากต้องการปิดกู้ประเภทอื่น ๆ กรอก **ชำระหนี้เงินกู้คงเหลือประเภทอื่น ๆ** ดังนี้
	- เลือก โครงการสินเชื่อ ที่ต้องการปิดยอด
	- กรอก ยอดเงินต้นคงเหลือ
- 7. กดปุ่ม **คำนวณ**

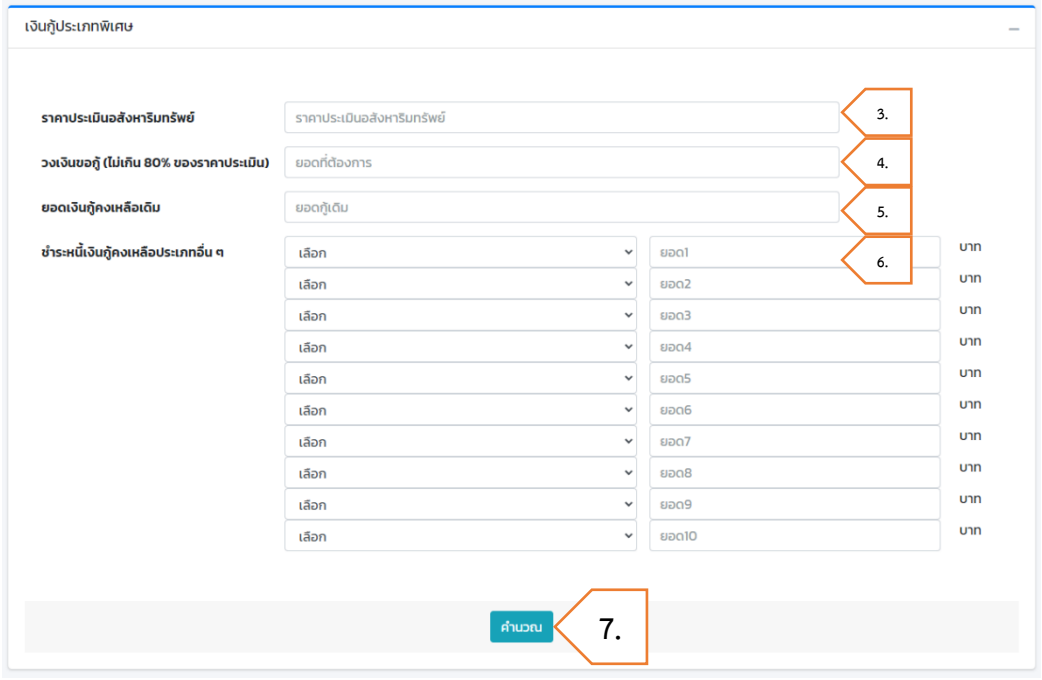

8. เลือก **จำนวนงวดผ่อนชำระ** เพื่อแสดงตารางประมาณการชำระเงินงวด

- 9. กดปุ่ม **ผลการคำนวณสินเชื่อ** เพื่อดูผลและรายละเอียดการคำนวณสินเชื่อ โดย
	- หมายถึง ผ่านเกณฑ์
	- หมายถึง ไม่ผ่านเกณฑ์
- 10. หากต้องการล้างข้อมูลที่กรอก กดปุ่ม **คำนวณใหม่**
- 11. หากต้องการแก้ไขข้อมูลการกู้สินเชื่อ กดปุ่ม **แก้ไขการคำนวณใหม่**

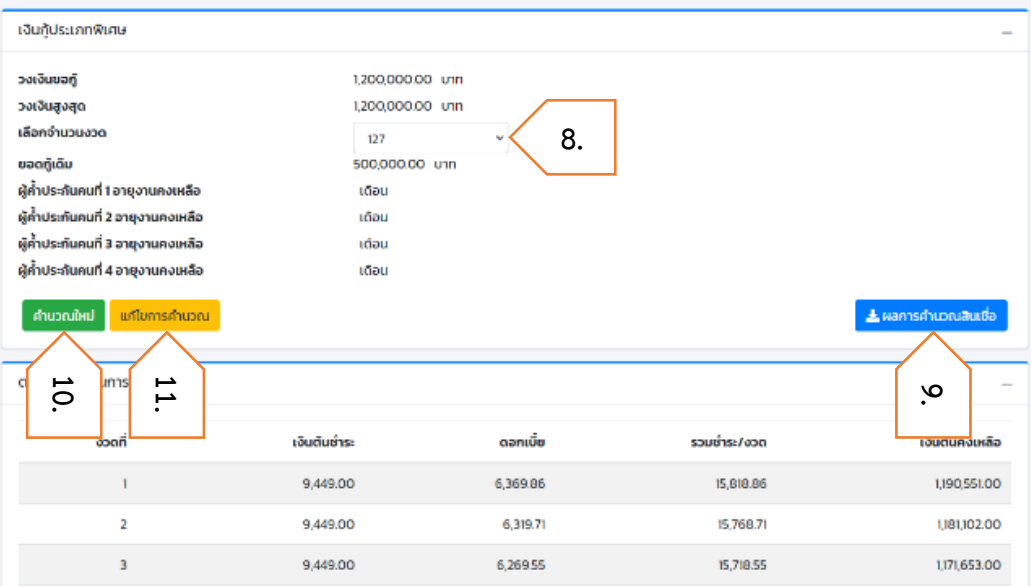

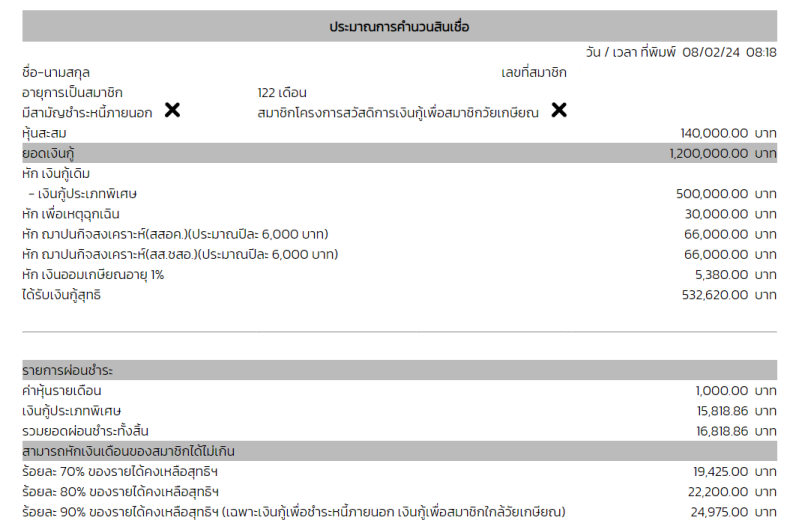

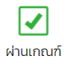